# 원격접속을 통한 연구과제 이용 가이드

2019. 7.

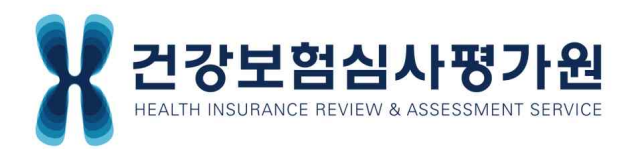

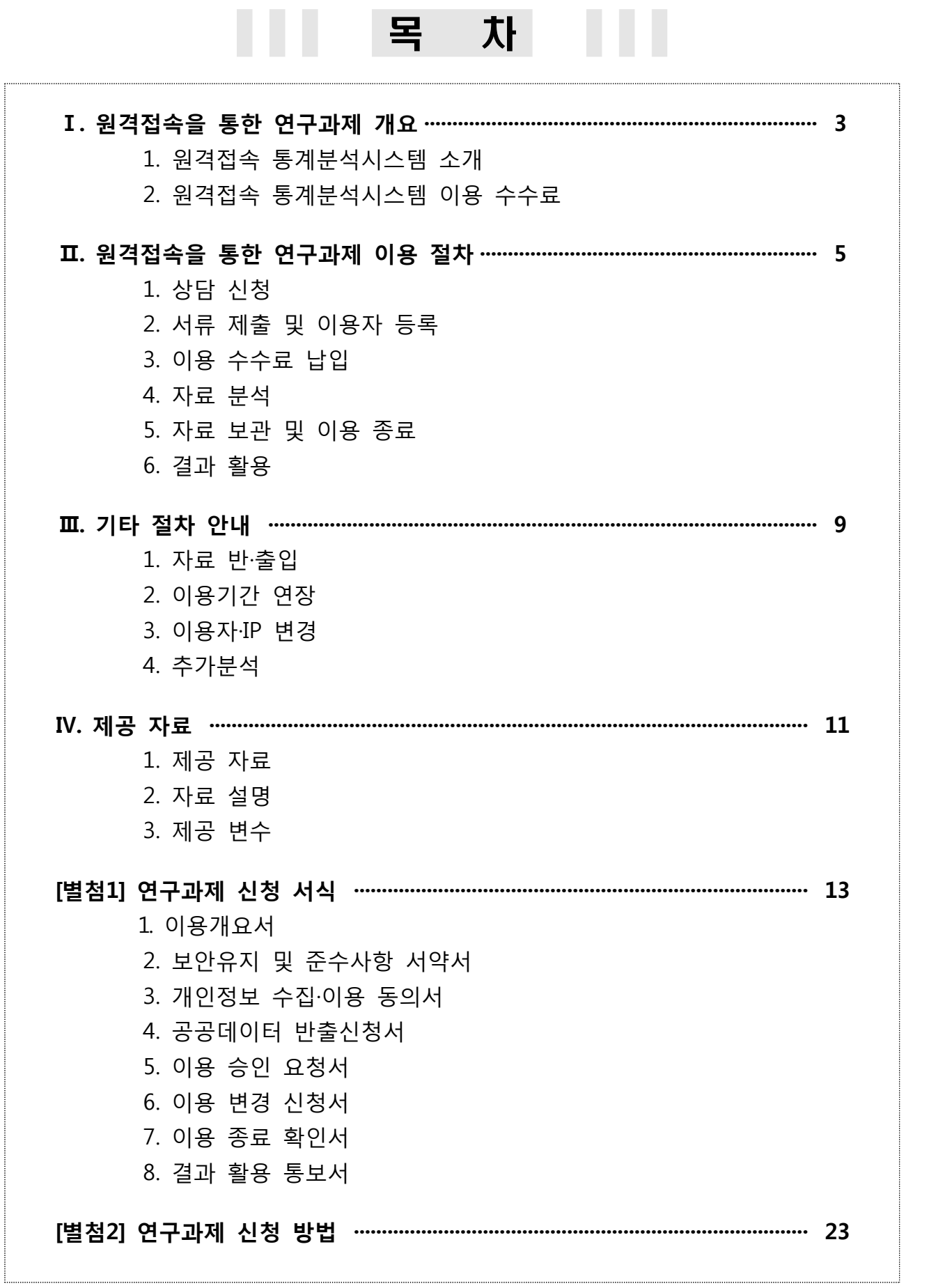

## Ⅰ 원격접속을 통한 연구과제 개요

## 1. 원격접속 통계분석시스템 소개

- 시스템 소개: 연구자가 워하는 장소에서 워격분석시스템(가상화PC)에 접속 하여 보건의료빅데이터를 분석·활용할 수 있는 시스템
- 운영 목적: 보건의료빅데이터를 활용한 학술 연구 활성화
- 이용 대상: 학술 연구를 목적으로 하는 기관 · 개인 등
- 제공 자료: 요양급여비용 청구자료를 연구 목적에 맞게 가공하여 제공\*
	- \* 분석 자료는 SAS 파일 형태로 제공하며, TXT 형태의 자료가 필요한 경우 사전 협의 필요
- 이용 방법: 원격분석시스템에 설치된 인프라를 활용하여 자료 분석 후 통계 결과값을 반출하여 연구에 활용
	- 과제별 1개의 원격계정 제공(분석공간 1TB), 고정IP인 PC에서만 이용 가능

- 설치 소프트웨어(S/W) 현황

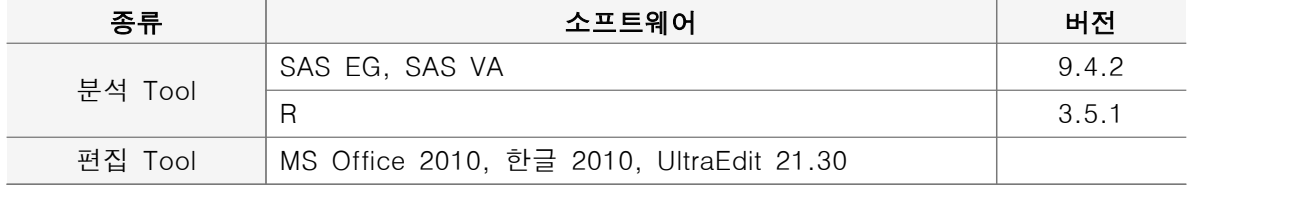

※ SPSS, Python은 미설치되어 있으며 별도 설치 불가

○ 관련 근거: 「공공데이터의 제공 및 이용 활성화에 관한 법률」, 「개인정보 보호법」, 심사평가원「공공데이터 제공 및 이용업무 운영지침」

## 2. 원격접속 통계분석시스템 이용 수수료

○ (이용 수수료) 「공공데이터 제공 및 이용업무 운영지침」제25조제4항에 따라 이용 수수료는 다음과 같음

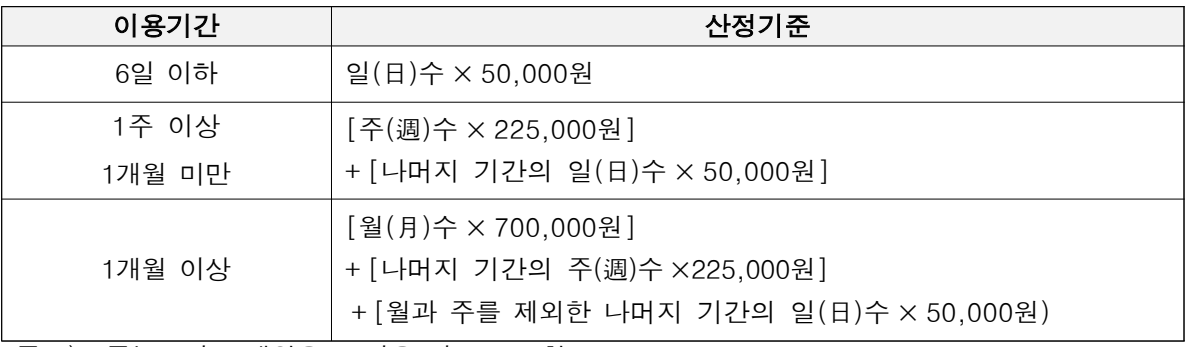

주 1) 1주는 7일, 1개월은 30일을 기준으로 함

2) 이용기간은 원격분석시스템을 점유한 기간으로 실 사용(접속)일수가 아님

○ (수수료의 감면) 「공공데이터 제공 및 이용업무 운영지침」제26조에 따라 다음에 해당하는 이용자는 수수료를 감면

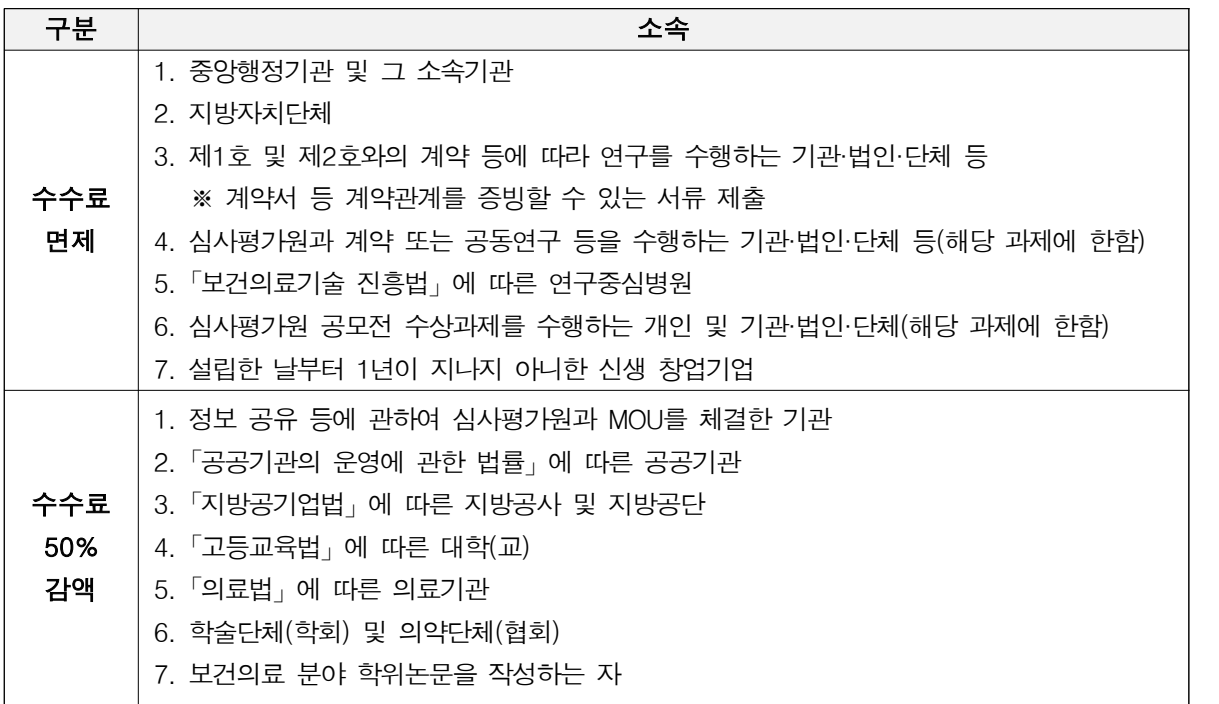

## Ⅱ 원격접속을 통한 연구과제 이용 절차

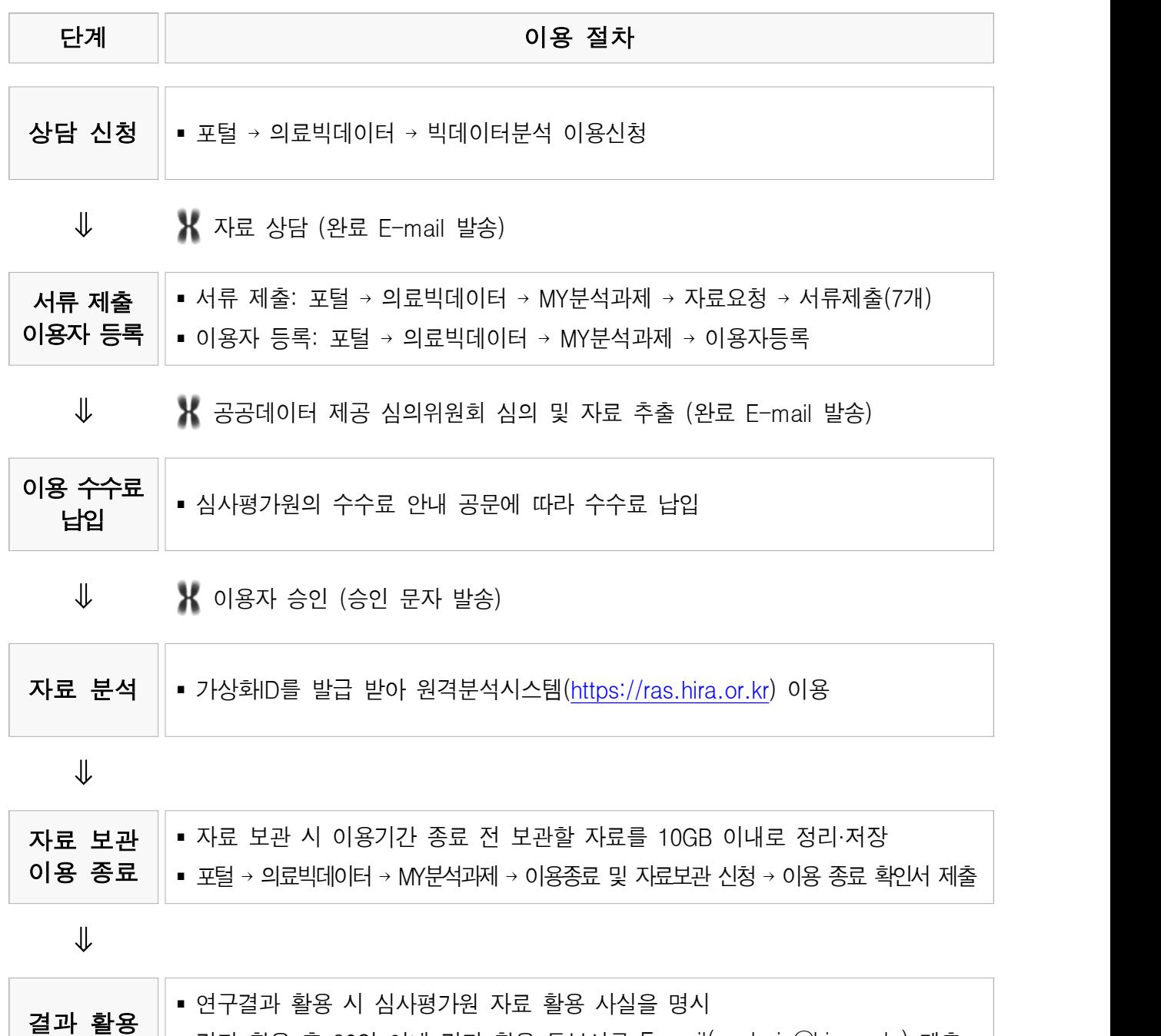

※ 포털: 보건의료빅데이터 개방시스템(opendata.hira.or.kr)

§ 결과 활용 후 30일 이내 결과 활용 통보서를 E-mail(analysis@hira.or.kr) 제출

## 1. 상담 신청

- 이용개요서를 작성하여 포털에서 상담 신청
- 신청 방법: 포털 로그인 → 의료빅데이터 → 빅데이터분석 이용신청
	- 자세한 신청 방법은 "[별첨2] 연구과제 신청 방법"참고
- 자료 상담: 담당자가 1:1로 배치되어 연구자료 추출의 물리적 가능성 검토

## 2. 서류 제출 및 이용자 등록

- 상담이 완료되면 아래 필수서류\*를 제출하고 연구에 참여하는 이용자 등록
	- 서류 제출: 포털 로그인 → 의료빅데이터 → MY분석과제 → 자료요청 → 서류 제출
	- 이용자 등록: 포털 로그인 → 의료빅데이터 → MY분석과제 → 이용자 등록

#### ☞ 필수서류(7개)

- ① 청구자료 요청 공문
- ② 이용개요서
- ③ 보안유지 및 준수사항 서약서(연구책임자, 이용자 각 1부)
- ④ 개인정보 수집·이용 동의서(연구책임자, 이용자 각 1부)
- ⑤ 기관생명윤리위원회(IRB) 심의 결과 통지서
- ⑥ 기관생명윤리위원회(IRB) 승인된 연구계획서
- ⑦ 이용자 소속 증빙 서류(재직증명서, 재학증명서, 근로계약서 등)
- ※ 청구자료 요청 공문은 연구책임자 소속기관의 공식 문서 형식에 맞게 작성하고 공문에 ②∼⑦ 서류를 첨부하여 결재(다음페이지 작성 예시 참고)

○ 제출한 서류를 바탕으로 공공데이터 제공 심의위원회에서 자료 제공 심의

○ (참고) 청구자료 요청 공문 작성 예시

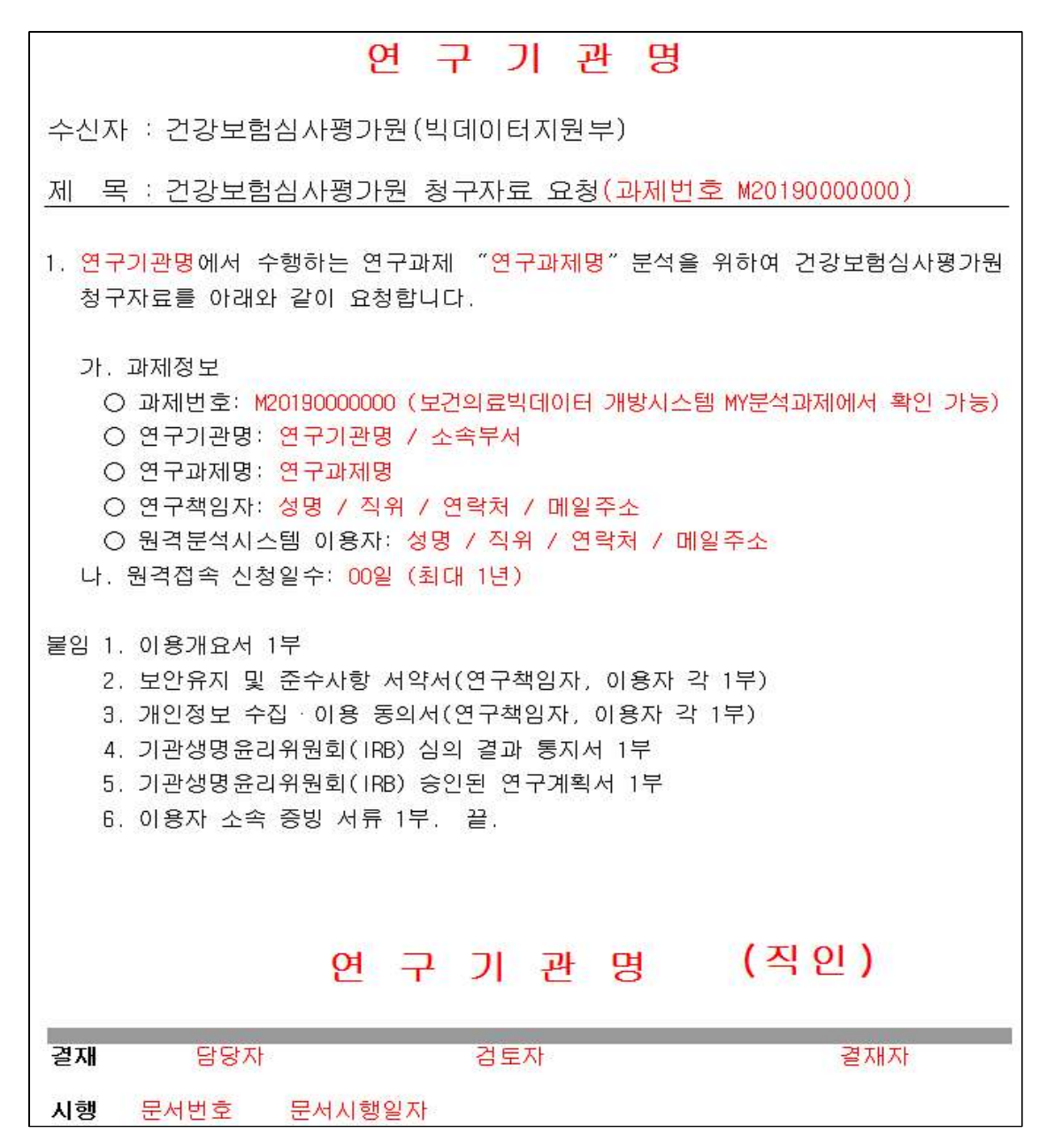

## 3. 이용 수수료 납입

○ 심사평가원의 수수료 안내 공문에 따라 수수료 선납 후 이용 가능

- 납입 방법: 계좌이체(무통장입금)
- 납입 기한: 수수료 안내 공문 발송 후 14일 이내 ※ 기한 내 미납 시 취소 처리
- 납입 증빙: 입금 확인 후 영수용 전자계산서 발행 가능
- 수수료의 화불: 이용시작일 전일까지 신청 시 전액 화불 ※ 이용시작일 경과 후 부분 환불 불가

#### 4. 자료 분석

○ 가상화ID를 발급 받아 원격분석시스템(https://ras.hira.or.kr)에 접속하여 자료 분석

#### 5. 자료 보관 및 이용 종료

○ 자료 보관

- 이용개요서에 자료보관 신청한 과제에 한해 이용 종료 시 자료 보관이 가능
- 보관 용량: 최대 10GB
- 보관 기간: 이용 종료일로부터 1년 ※ 이용 종료일로부터 1년 초과 시 보관된 자료 일괄 삭제(보관 연장 불가)
- 보관 방법: **이용기간 종료 전** 보관할 자료를 10GB 이내로 정리·저장하고,<br>-<br>- 이용 종료 확인서에 보관할 자료 정보 기재

#### ○ 이용 종료

- 이용기간 종료 후 14일 이내 이용 종료 확인서 제출
- 
- 기한 내 미제출 시 전체 자료 일괄 삭제(복구 불가)<br>- 제출 방법: 포털 로그인 → 의료빅데이터 → MY분석과제 → 이용 종료 및 자료보관 신청

#### 6. 결과 활용

- 논문, 학술대회 등 연구결과 활용 시 심사평가원 자료 활용 사실을 명시
- 결과 활용 후 30일 이내 결과 활용 통보서 제출
- 제출 방법: 빅데이터지원부(analysis@hira.or.kr)로 E-mail 송부

## Ⅲ 기타 절차 안내

## 1. 자료 반·출입

- 사용자 PC와 워격분석시스템 간에 자료 이동은 불가능하며, 별도의 자료 반·출입 신청을 통해 담당자 검토 후 자료 반·출입 가능
- 신청 방법: 포털 로그인 → 의료빅데이터 → MY분석과제 → 자료 반·출입 신청 - 자료 반출 신청 시 신청 화면 하단의 공공데이터 반출 신청서 첨부

### 2. 이용기간 연장

- 이용기간 종료 10일 전까지 연장 신청 시 최대 1년까지 이용기간 연장 가능 ※ 이용기간이 10일 미만이거나 종료일이 10일 미만 남은 과제는 연장 불가
- 신청 방법: 포털 로그인 → 의료빅데이터 → MY분석과제 → 이용연장신청 → 연장 신청 공문 제출

#### 연장 신청 공문 작성 요령

- 공문 제목: 원격접속을 통한 연구과제 이용 연장 신청(과제번호 M20190000000)
- § 공문 내용
	- 연장 사유
	- 과제정보(과제번호, 과제명, 기관명, 책임자명)
	- 연장신청기간(YYYY.MM.DD. ∼ YYYY.MM.DD.)

#### 3. 이용자·IP 변경

○ 이용자 또는 IP 변경(PC 변경)이 필요한 경우 **이용 변경 신청서** 제출

○ 제출 방법: E-mail 송부

## 4. 추가분석

○ 이용 종료일로부터 1년 이내에 보관한 자료로 추가부석 가능

※ 최초 보관했던 자료로만 추가분석이 가능하며, 추가분석 중 생성된 추가자료 보관 불가

○ 신청 방법: 포털 로그인 → 의료빅데이터 → MY분석과제 → 추가분석신청 → 추가분석 신청 공문 제출

# 추가분석 신청 공문 작성 요령 ■ 공문 제목: 원격접속을 통한 연구과제 추가분석 신청(과제번호 M20190000000) ■ 공문 내용 - 추가분석 사유 - 과제정보(과제번호, 과제명, 기관명, 책임자명) - 추가분석 신청일수(00일) - 원격분석시스템 이용자 정보(이용자명, 소속, 연락처, E-mail) ※ 기 이용했던 PC 정보가 변경된 경우 변경된 PC의 공인IP, 사설IP, MAC주소 기재 ※ 기 이용자가 변경된 경우 신규 이용자의 보안유지 및 준수사항 서약서, 개인정보 수집·이용 동의서, 이용자 소속 증빙 서류(재직증명서, 재학증명서, 근로계약서 등)를 함께 제출

○ 아래의 경우 추가분석 신청이 불가함

- 자료 보관을 신청하지 않은 과제
- 이용 종료 후 14일 이내 이용 종료 확인서를 미제출한 과제
- 이용 종료일로부터 1년이 초과된 과제

## Ⅳ 제공 자료

## 1. 제공 자료

○ 제공 자료: 요양급여비용 청구자료를 연구목적에 맞게 맞춤형으로 가공하여 제공

- 자료 구성: 명세서 일반내역(200), 진료내역(300), 상병내역(400), 처방내역(530)
- 제공 범위: 2007년 1월 자료부터 제공 가능
- 제공 형태: SAS 파일 형태로 제공\*
	- \* TXT 형태의 자료가 필요한 경우 사전 협의 필요

## 2. 자료 설명

- 명세서 일반내역(200)<br>- 환자 기본 정보: 성별, 연령, 보험형태 등
	- 진료 기본 정보: 요양기관기호 대체번호, 요양개시/종료일자, 입원/외래구분,<br>-<br>주/부상병, 요양급여비용 등

○ 진료내역(300)<br>- 환자가 요양기관에서 받은 모든 진료 내역

 - 기본진료항목, 검사, 처치 및 수술, 치료재료 내역, 원내 조제 내역 등 ○ 상병내역(400): 주상병, 부상병을 포함하여 환자의 모든 상병 정보 ○ 처방내역(530): 환자가 외래 처방으로 받은 약제에 관한 모든 정보

## 3. 제공 변수

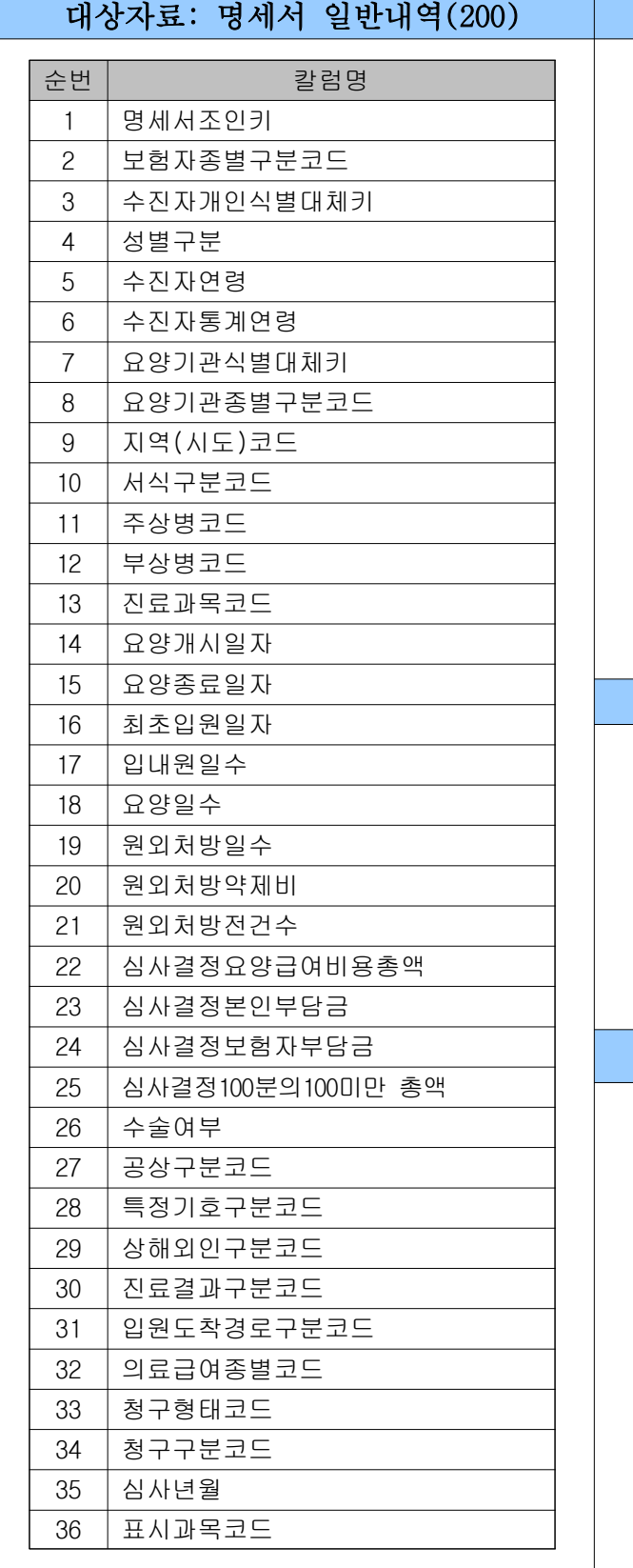

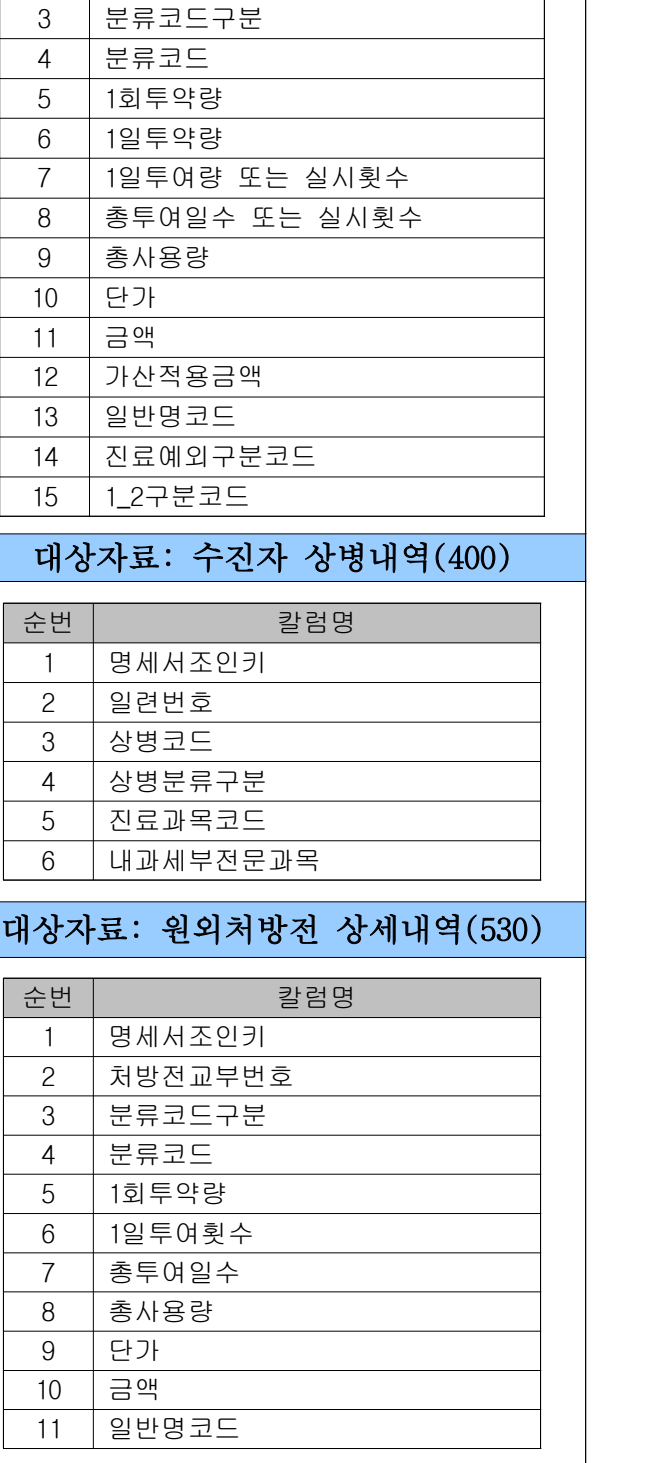

**대상자료: 진료내역(300)** 

순번 칼럼명

 명세서조인키  $\overline{2}$  항목코드

※ 변수에 대한 설명은 [보건의료빅데이터 개방시스템 → 시스템 소개 → 컬럼조회]에서 조회 가능

【별첨1】

# 연구과제 신청 서식

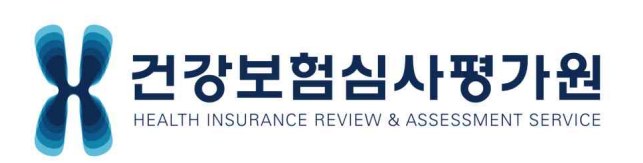

## □ 이용개요서(연구과제/협업과제/연구중심병원)

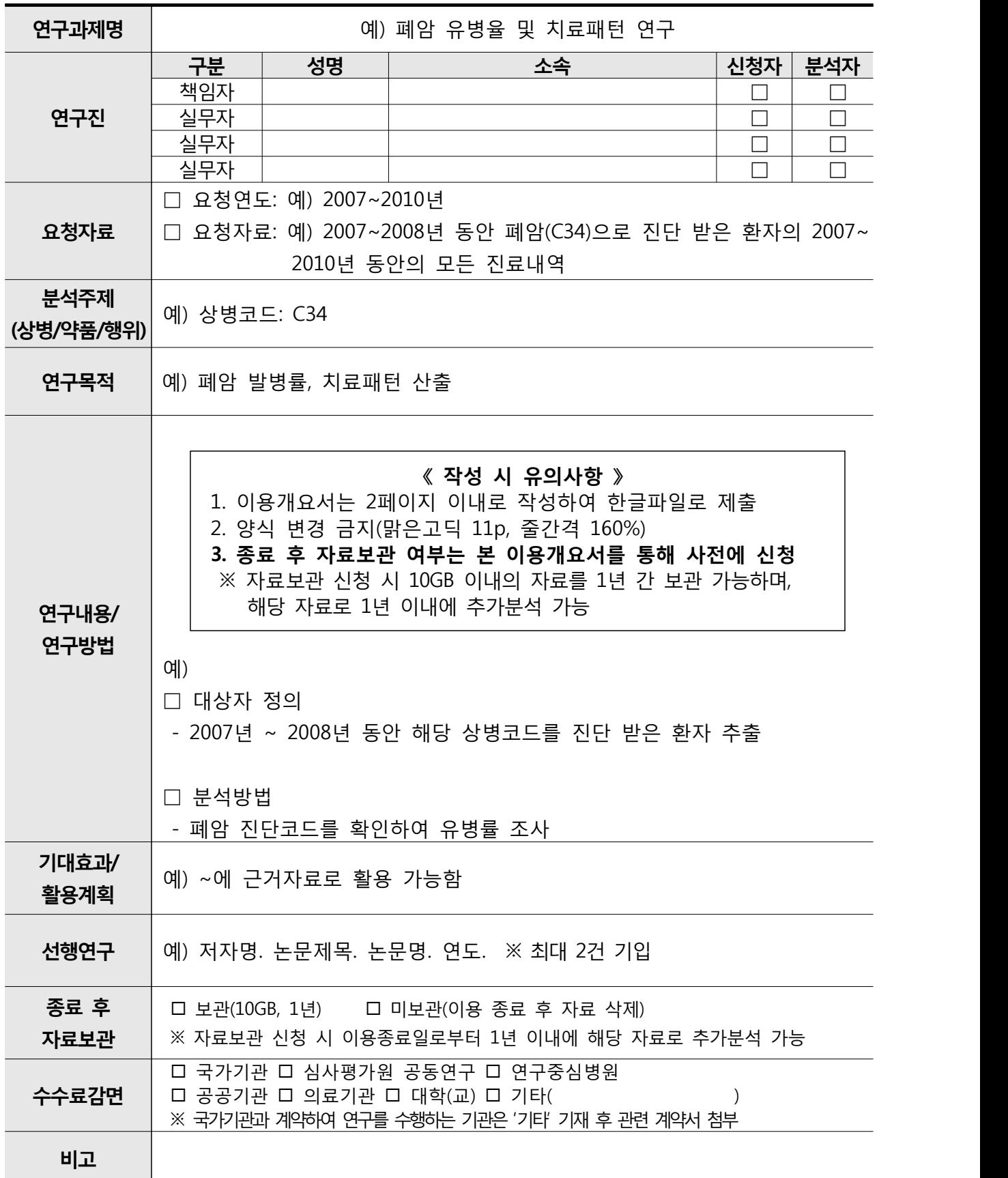

# 보안유지 및 준수사항 서약서

(앞쪽)

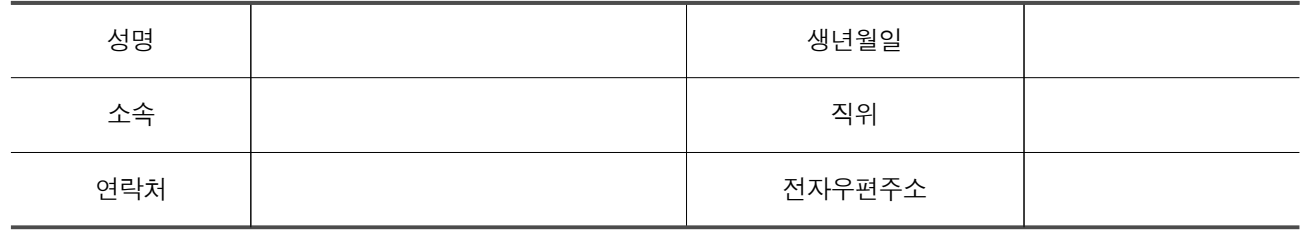

#### 보안유지 및 준수사항 서약서

본인은 건강보험심사평가원(이하 "심사평가원")의 공공데이터를 이용함에 있어 다음 사항을 준수하며, 다음 사항을 위반한 경우에는 행정 처분 등 어떠한 불이익 및 민・형사상의 법적 책임을 감수할 것을 엄숙히 서약합니다.

- 1. 제공받은 공공데이터 이용 시 공익에 반하거나 제3자의 권리를 침해하지 아니하도록 심사평가원 규정 및 이용조건 등에 따른 의무를 준수하고, 신의에 따라 성실하게 이용한다. 2. 제공받은 공공데이터를 승인받은 목적 외의 용도로 이용하거나 불법적인 용도로 이용
- 하지 않는다.
- 3. 제공받은 공공데이터를 복제 또는 제3자에게 제공․대여․판매하지 않는다.
- 4. 제공받은 환자표본자료를 분실한 경우 지체 없이 심사평가원에 신고한다.
- 5. 제공받은 비식별 정보를 다른 정보와 결합하여 재식별 시도하거나, 개인을 식별할 수 있는 형태로 변경하는 등 개인정보를 침해하는 어떠한 접근도 시도하지 않는다.
- 6. 공공데이터 이용 중 재식별 되거나 재식별 가능성이 현저히 높아지는 상황 발생 시,<br>즉시 정보처리를 중단하고 관련사항을 심사평가원에 통보하여야 하며, 해당 정보의 회수 또는 파기 등 필요한 협조에 성실히 응한다.
- 7. 공공데이터와 함께 제공되는 매뉴얼을 충분히 숙지하여 분석 과정 및 결과에 문제가 없도록 할 것이며, 분석결과는 보건복지부 및 심사평가원과 무관하고, 분석 과정 및 결과로 인하여 발생한 문제에 대한 모든 책임은 본인이 진다.
- 8. 제공받은 공공데이터를 활용하여 보고서, 논문, 발표자료, 보도자료 등의 결과물이 발생하는 경우 다음사항을 출간물에 명시하고, 발생일로부터 30일 이내에 심사평가원에 제출한다.
- ※ 본 자료는 건강보험심사평가원 자료(환자표본자료의 경우 데이터 일련번호 기재)를 활용한 것이며, 연구결과는 건강보험심사평가원 및 보건복지부와 관련이 없음을 밝힙니다.
- 9. 심사평가원 공공데이터를 이용하여 발생하는 산출물에 대하여 심사평가원이 해당 내용을 인용・사용하는 것에 대하여 동의한다.
- 10. 공공데이터 이용 목적 달성 시 심사평가원으로부터 제공받은 자료 및 가공된 데이터 파일을 즉시 폐기한다.
- 11. 심사평가원 공공데이터 이용 중은 물론 이용 종료 후에도 업무상 알게 된 제반 기밀사항을 일체 누설하지 않는다.
- 12. 보건의료빅데이터센터 이용 시 건강보험심사평가원 전산망에 외부 통신망을 무단으로 연결하여 사용하지 않는다.

년 월 일

서약인 (서명 또는 인)

# 년 <sup>월 일</sup><br>서<sup>약인</sup><br><mark>건 강 보 험 심 사 평 가 원 장 귀 하</mark>

## 개인정보 수집·이용 동의서

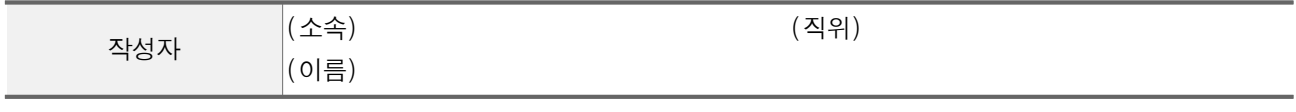

 건강보험심사평가원은 「개인정보보호법」 제15조에 따라 공공데이터 제공과 관련하여 귀하의 개인정보를 수집․이용하고자 아래와 같이 관련사항을 알려드립니다.

- 1. 개인정보의 수집․이용 목적
	- 공공데이터의 제공
- 2. 수집하려는 개인정보의 항목
	- 성명, 생년월일, 주소, 소속, 직위, 전화번호, 전자우편주소
- 3. 개인정보의 보유 및 이용 기간: 2년
- 4. 귀하는 개인정보 수집・이용 동의를 거부할 권리가 있으며, 동의를 거부하는 경우 공공데이터를 제공 받을 수 없습니다.

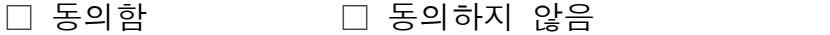

위의 사항을 확인합니다.

년 월 일

동의인 (서명 또는 인)

# 거의 사항을 확인합니다.<br><sub>동의인</sub> 기<br><mark>건 강 보 험 심 사 평 가 원 장 구 1 하</mark><br><mark>건 강 보 험 심 사 평 가 원 장 구 1 하</mark>

# 공공데이터 반출신청서

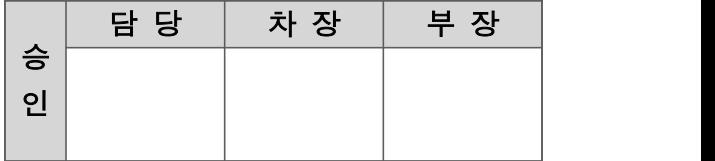

신청자 : (서명 또는 인)

반출 자료에 대한 모든 보안상의 책임은 사용자에게 있음에 동의하고, 사용이 종료된 경우 즉각 폐기할 것을 서약하며, 아래와 같이 자료 반출 승인을 요청합니다.

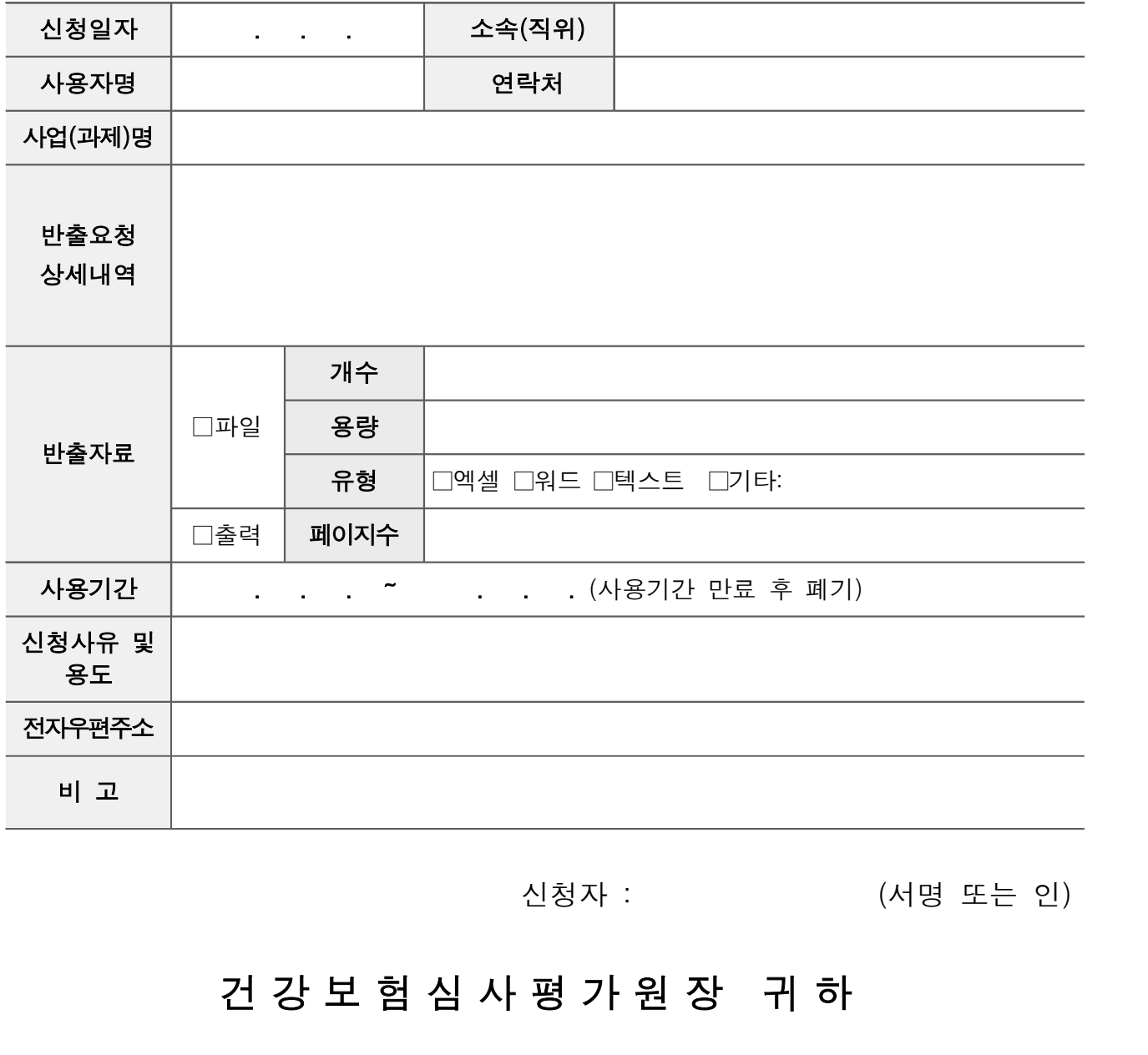

## 이용 승인 요청서

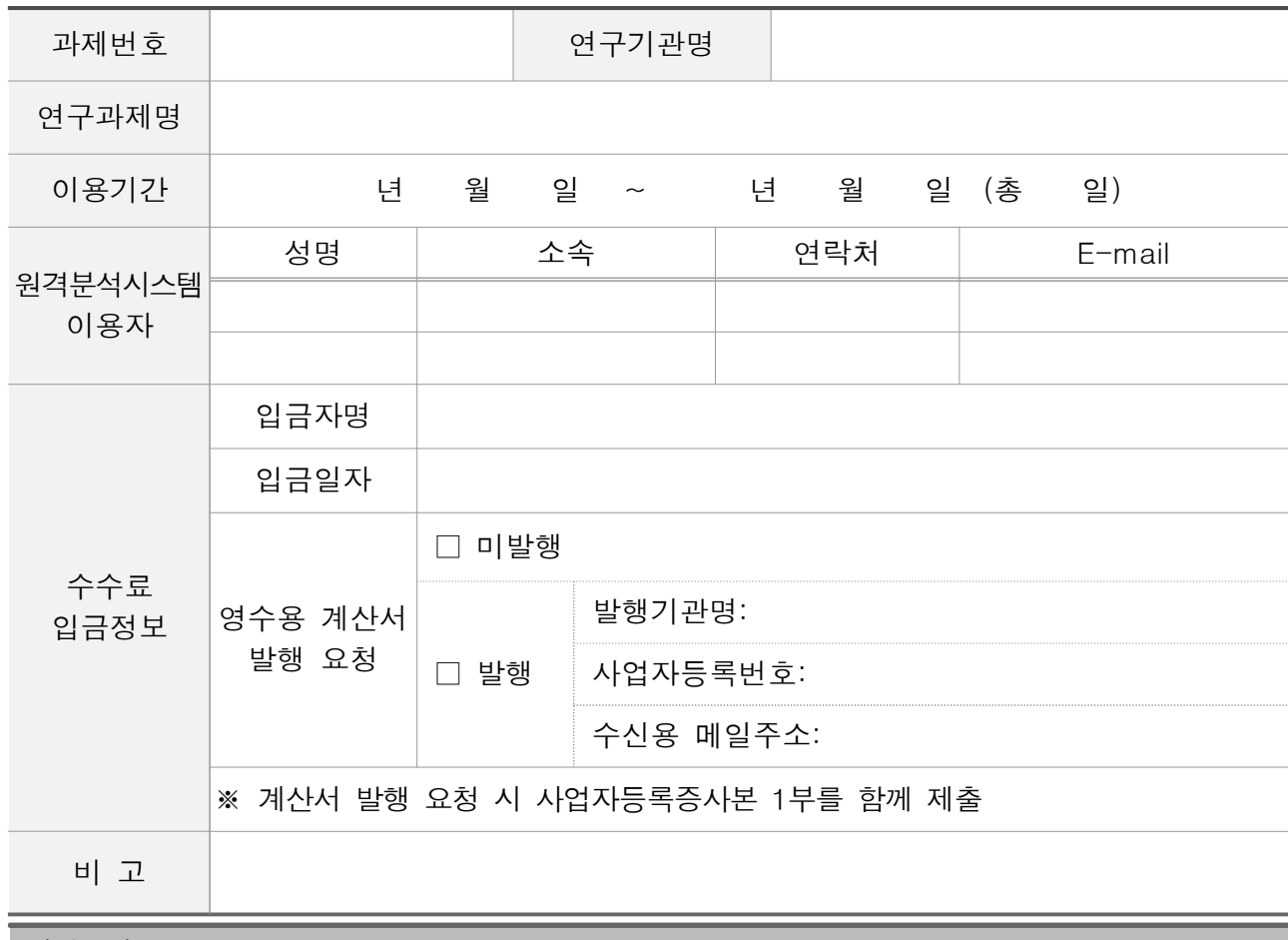

기재요령

1. 이용기간의 이용시작일은 행정처리 기간(3~4일)을 고려하여 설정하고 휴일 시작을 지양합니다.

위와 같이 원격접속을 통한 연구과제를 이용하고자 하니 이용자 승인을 요청합니다.

년 월 일

연<sub>구책임자</sub><br><sub>연구책임자</sub> (서명 또는 인)<br>**건 강 보 험 심 사 평 가 원 장 귀 하** 

연구책임자 (서명 또는 인)

2. 원격분석시스템 이용자는 최대 2인까지 승인 가능하나 동시접속은 불가합니다.

3. 이용시작일 이후에는 이용기간 변경 및 수수료 환불이 불가하오니 작성에 주의바랍니다.

# 이용 변경 신청서

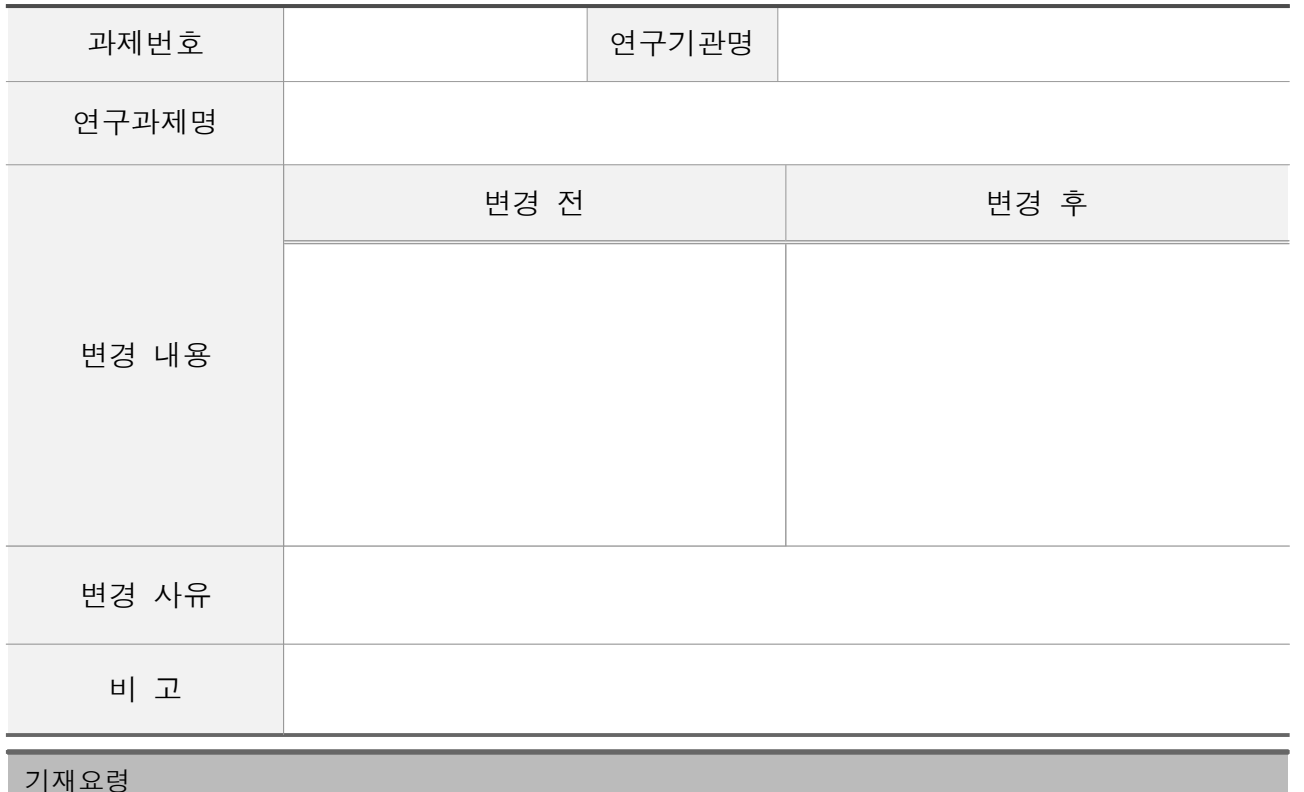

- 1. 이용자 변경 시 변경 내용에 변경 전·후 이용자 정보(성명, 소속, 연락처, E-mail)를 기재하고, 신규 이용자의 보안유지 및 준수사항 서약서, 개인정보 수집·이용 동의서, 이용자 소속 증빙 서류 (재직증명서, 재학증명서, 근로계약서 등) 각 1부를 함께 제출합니다.
- 2. IP 변경 시 변경 내용에 이용자명과 원격분석시스템 접속 ID, 변경 전·후 IP 정보(공인 IP, 사설 IP, MAC 주소)를 기재합니다.

위와 같이 원격접속을 통한 연구과제 이용 변경을 신청합니다.

년 월 일

연구책임자 (서명 또는 인)

연<sub>구책임자</sub><br>연구책임자 (서명 또는 인)<br>**건 강 보 험 심 사 평 가 원 장 귀 하** 

## 이용 종료 확인서

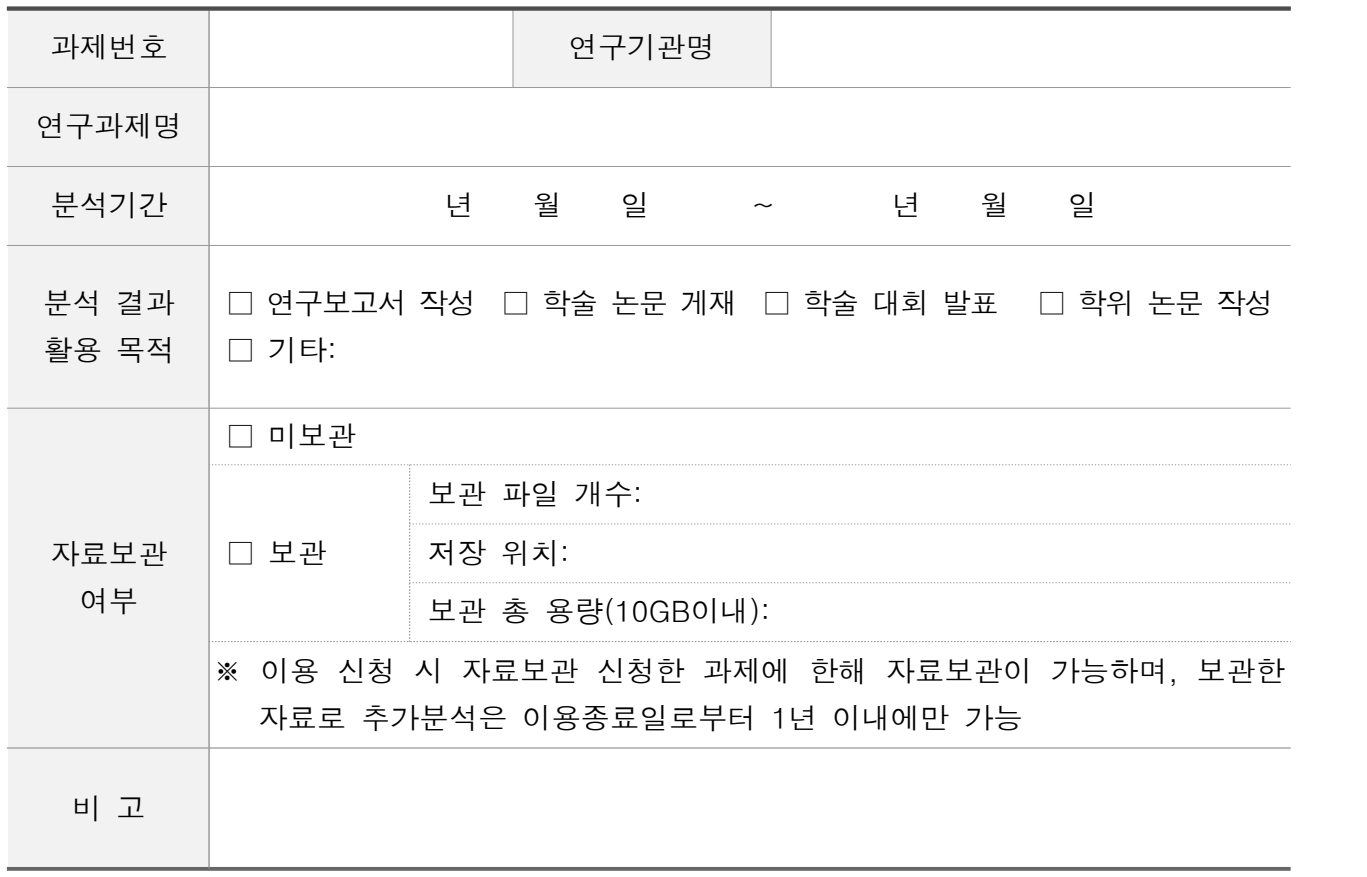

위와 같이 원격접속을 통한 연구과제 이용을 종료하며, 향후 보고서, 논문, 발표자료, 보도자료 등의 결과물이 발생하는 경우 발생일로부터 30일 이내에 결과 활용 통보서를 건강보험심사평가원  $\left|$ 빅데이터지원부(analysis@hira.or.kr)로 제출하고, 활용 목적 달성 시 <u>제공된 자료(연구과정에서</u> 파생된 부속자료 포함)를 폐기할 것을 확약합니다.

년 월 일

연구책임자 (서명 또는 인)

연<sub>구책임자</sub><br><sub>연구책임자</sub> (서명 또는 인)<br>**건 강 보 험 심 사 평 가 원 장 귀 하** 

## 결과 활용 통보서

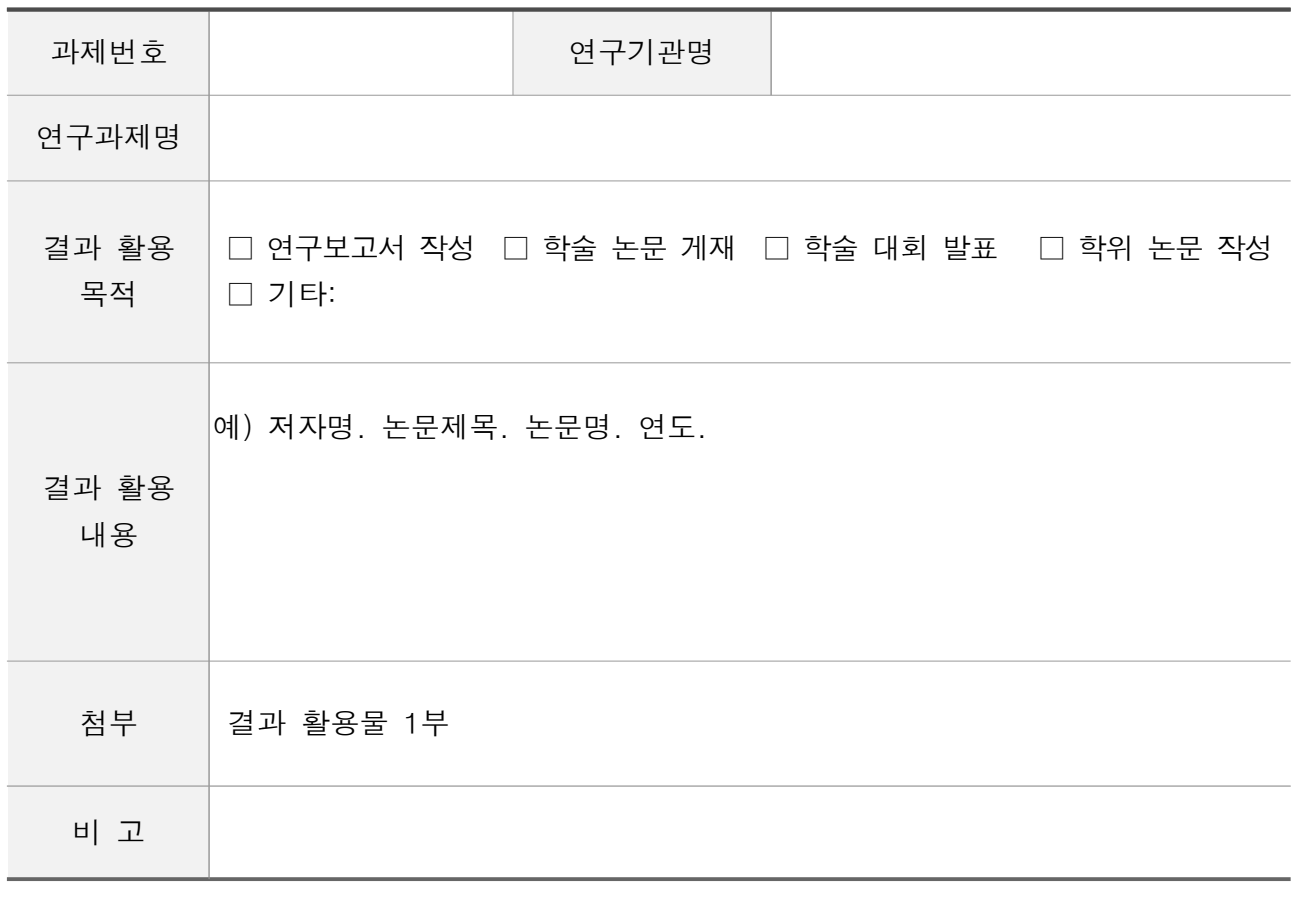

유의사항

연구과제 결과물이 발생하는 경우 발생일로부터 30일 이내에 본 결과 활용 통보서를 건강보험심사평가원 빅데이터지원부[\(analysis@hira.or.kr\)](mailto:analysis@hira.or.kr)로 제출합니다.

위와 같이 원격접속을 통한 연구과제 결과 활용을 통보합니다.

년 월 일

연구책임자 (서명 또는 인)

# 연<sup>구책임자</sup><br>연<sup>구책임자</sup><br><mark>건 강 보 험 심 사 평 가 원 장 국 하</mark>

【별첨2】

# 연구과제 신청 방법

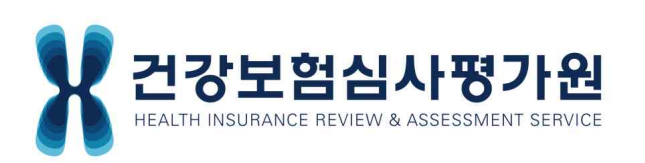

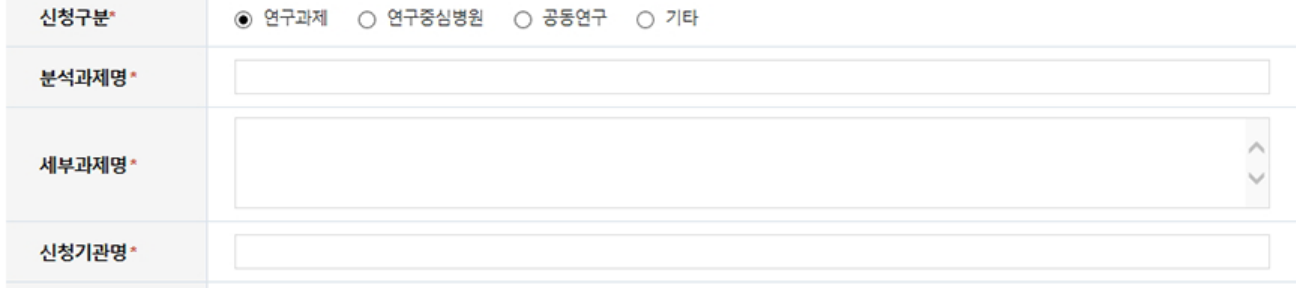

#### 과제 정보

과제정보는 신청구분을 선택한 다음 필수 항목을 입력하셔야 신청 가능합니다.

#### 3. 과제정보

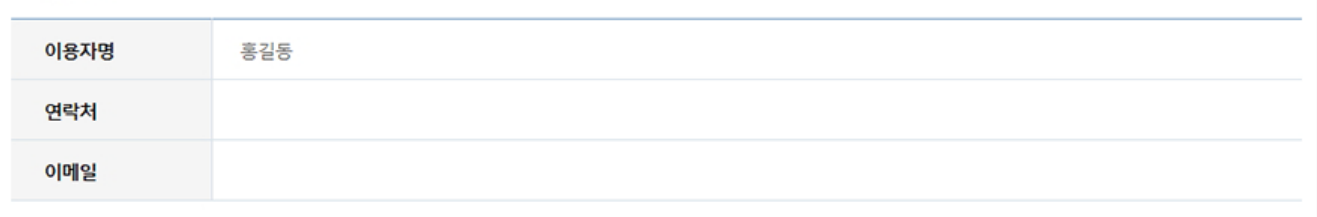

#### 기본정보

기본정보는 신청자의 정보를 보여주며, 기본정보를 수정하시려면 [마이페이지 > 회원정보변경] 메뉴에서 수정하시기 바랍니다.

#### 2. 기본정보

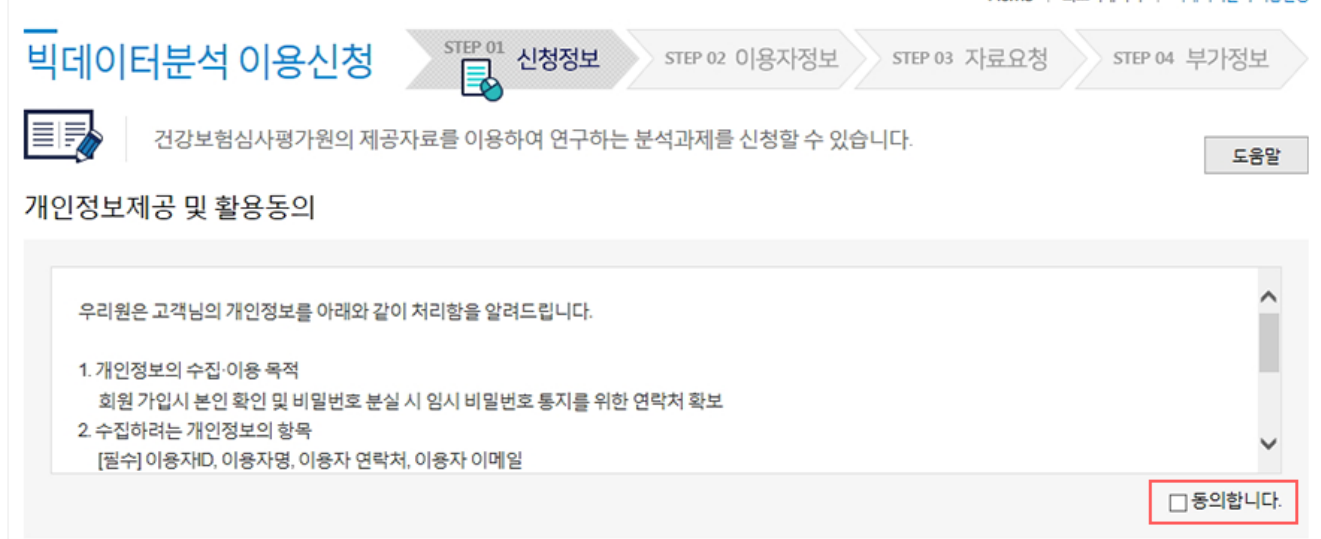

Home | 의료빛데이터 | 빌데이티부석 이용신청

(\*) 필수입력항목

## 1. 개인정보제공 및 활용동의

회원가입 시 본인확인과 비밀번호 분실 시 임시 비밀번호 통지를 위한 목적입니다.

※ 빅데이터분석 이용신청은 작성해주신 신청정보 및 자료요청을 검토한 후 승인됩니다.

#### 신청정보는 빅데이터분석 이용신청의 첫 번째 단계로 연구과제의 분석과제명, 연구목적 등을 작성합니다.

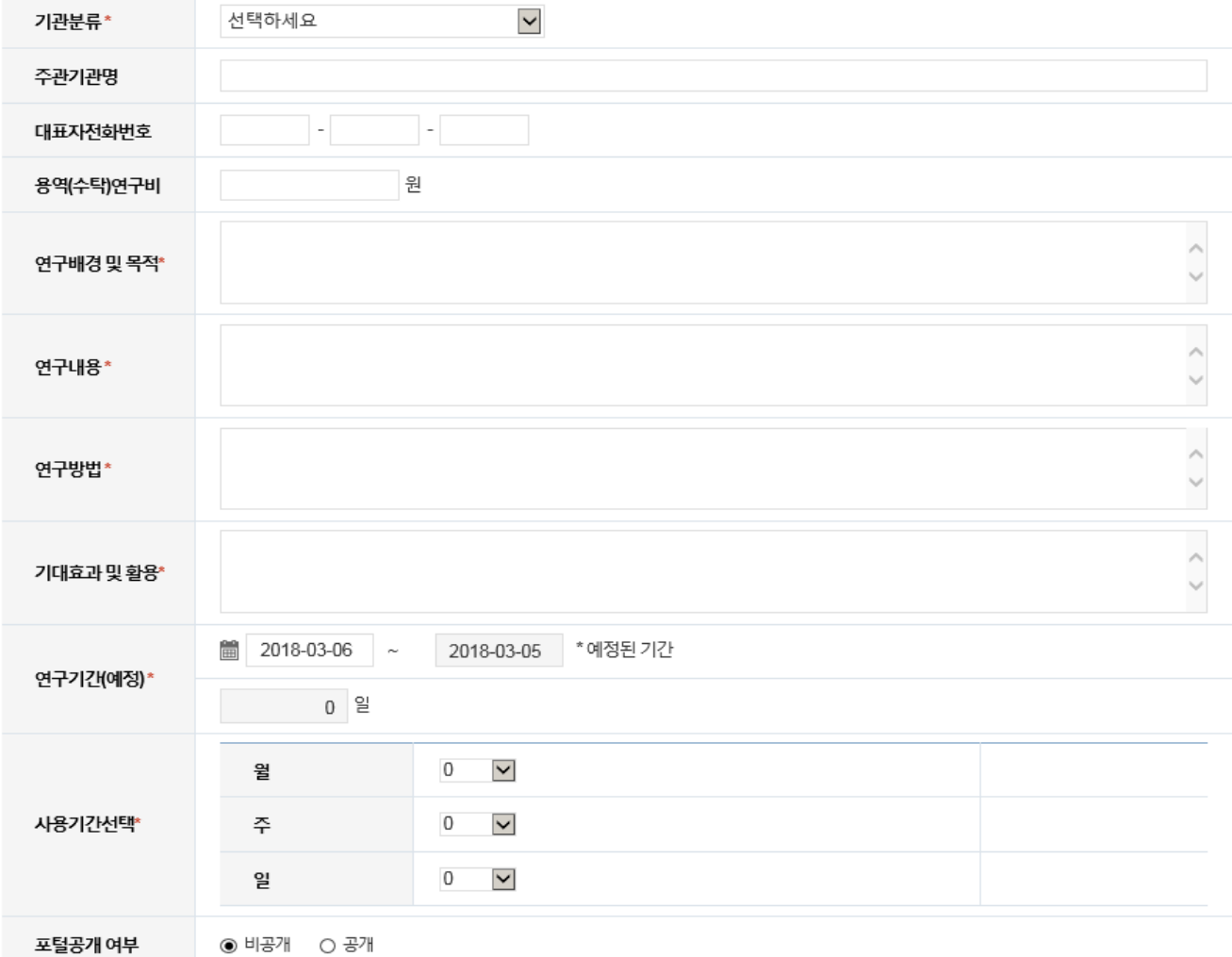

 $\overline{\mathbf{v}}$ 

#### 3-1. 필수입력항목

#### \* 신청구분

- 연구과제 : 원격접속을 통한 일반 연구과제
- 연구중심병원 : 「보건의료기술 진흥법」에 따른 연구중심병원(해당과제에 한함)
- 공동연구: 심사평가원과 공동연구를 수행하는 해당 과제에 한함
- 기타
- ▶ 분석과제명 : IRB(기관생명윤리위원회) 심의에 제출한 과제명
- ▶ 세부과제명 : 세부과제가 없을 시 분석과제명과 동일하게 기입
- \* 신청기관명 : 연구책임자의 소속기관

※ 주관기관명: 발주기관이 있을 시 작성

- ▶기관분류 : 신청기관(연구책임자의 소속기관)의 분류에 해당하는 기관 선택
- 국가기관(지방자치단체 포함)
- 공공기관 : 「공공기관의 운영에 관한 법률」에 따른 공공기관
- 대학기관 : 「고등교육법」에 따른 대학기관
- 
- 의료기관 : 「의료법」에 따른 의료기관
- 학회 및 협회 : 학술단체 및 의약단체(협회)
- 산업계 : 제약회사 등 산업계
- 기타
- \* 연구기간(예정) : 사용기간선택에 따라 자동 계산되어 입력됨
- \* 사용기간선택 : 월단위는 30일로 날짜 계산

- 록'에서 이용자 등록을 해주시길 바랍니다.
- 
- ② 저장
- ▶ 이용자의 필수입력항목 입력한 후 저장합니다.
- 3 다음단계로
- ▶ 신청자의 포털ID가 없는 경우, 입력하지 않고 우선 다음단계로 이동이 가능합니다. 추후 회원가입을 하시고 "의료빅데이터 > MY 분석과제 > 이용자등
- 
- ※ 회원명으로 조회 시 동명이인 주의
- 
- 
- 
- ▶ 이용자의 포털ID를 회원명, 아이디로 조회할 수 있습니다.
- 
- 
- 
- 
- 
- 
- 
- 
- 
- 
- 
- 

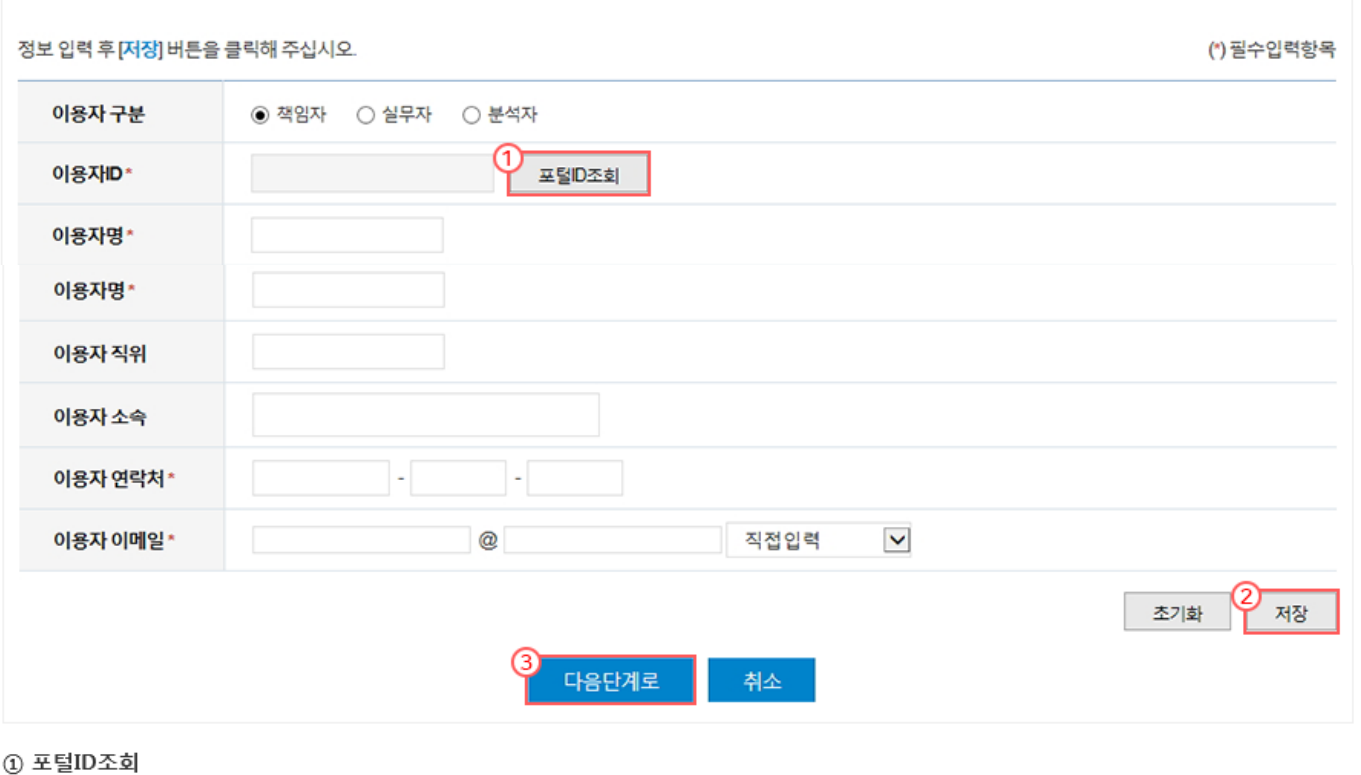

#### ※책임자,실무자,분석자 모두 등록하여 주시기 바랍니다.

이용자구분

#### 이용자정보

번호

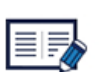

건강보험심사평가원의 제공 자료를 이용하여 연구하는 분석과제를 신청 할 수 있습니다.

이용자명

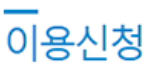

 $8^{\text{SIEP }02}_{\text{N}}$  이용자정보 STEP 01 신청정보 > STEP 03 자료요청 STEP 04 부가정보

이용자ID

Home

도움말

삭제

상태

이용자정보는 원격통계분석시스템을 직접 이용하실 이용자정보를 등록하시길 바랍니다. ※ 포털ID(보건의료빅데이터개방시스템 ID)가 있어야 이용자 등록이 가능합니다. 포털ID가 없을 시 다음단계로 이동하시고 추후 이용하실 분이 직접 회원

가입 하신 후 '의료빅데이터 > MY 분석과제 > 이용자등록'에서 이용자 등록을 해주시길 바랍니다.

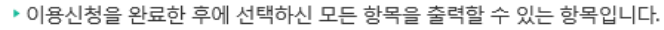

▶ 대상컬럼은 최종 연구데이터셋을 산출하기 위한 컬럼(변수)을 선택하는 항목이며, 해당 테이블을 클릭시 컬럼(변수) 목록을 보여줍니다.

#### ⑤ 출력

4 대상컬럼

▶ 진행현황은 현재 이용신청의 위치 상태를 보여주며, 선택 조건에 따라 동적으로 상태를 나타냅니다.

① 분석과제명

② 진행현황

01. 신청정보

이용신청

EF

2 진행현황

상병 ▶ 현재진행화면 분석주제설정

3 대상자 추출

공통사항

상병

분석주제설정

- 환자 기본사항

- 상병코드선택

명세서일반내역

수진자상병내역 원외처방전상세내역

+ 상세조건 4 대상컬럼

진료내역

 $5$ 

- 명세서 서식구분 - 요양기관 기본사항

• 분석주제설정

02. 이용자정보

신청중

#### 3 대상자 추출

▶ 과제정보에서 입력하신 분석과제명, 요청일수와 신청기관 유형을 보여줍니다.

#### ▶ 공통사항 : 공통사항은 최종 연구데이터셋에 공통 적용되는 환자, 명세서 서식, 요양기관의 기본사항을 선택하는 화면입니다.

03. 자료요청

STEP 01 신청정보

건강보험심사평가원의 제공 자료를 이용하여 연구하는 분석과제를 신청 할 수 있습니다.

1 분석과제명: 건강보험심사평가원 빅데이터 이용 신청

☑ 상병

선택하세요

图 2012-09-01

☑ 행위

※ [설명] 특정기간 내에 해당 상병으로 진료를 받았고, 해당

행위

분석주제설정

분석주제설정\*

상세조건

산출기준

진료기간

기타조건

· Ø상병 □ 약품

· 상병 AND 행위

상병

진료행위를 받은 환자

예시

이용기간 : 요청일수는 90일 입니다. 승인완료 후 이용기간이 확정됩니다. | 신청구분 : 공공기관

※ 분석주제설정은 상병, 약품, 행위를 단일 또는 조합 선택하여 연구대상자를 추출

□ 약품

○ 조건에 만족하는 해당 명세서

◉ 조건에 만족하는 수진자의 모든 명세서

이용신청은 연구 주제에 부합하는 연구 대상자를 선정하고 데이터셋을 구축하기 위한 일련의 과정을 보여 주는 단계입니다.

04. 부가정보

STEP 02 이용자정보

□ 행위

~ ■ 2017-08-31

※분석주제설정에서 해당되는 선택 부분이 없는 경우 기입해주십시오

Home

도움말

자료요청 목록

STEP 04 부가정보

STEP 03 자료요청

 $\check{ }$ 

· 2 상병 □ 약품 □ 행위

※ [설명] 특정기간 내에 해당 상병으로 진료를 받거나. 해당

행위

· 상병 OR 약품

상병

약품을 저방받은 환자

다음

저장

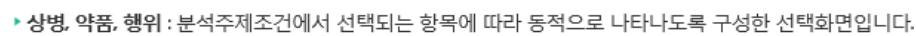

#### 분석주제설정은 상병, 약품, 행위를 단일 또는 조합 선택하여 연구대상자를 추출하는 단계입니다.

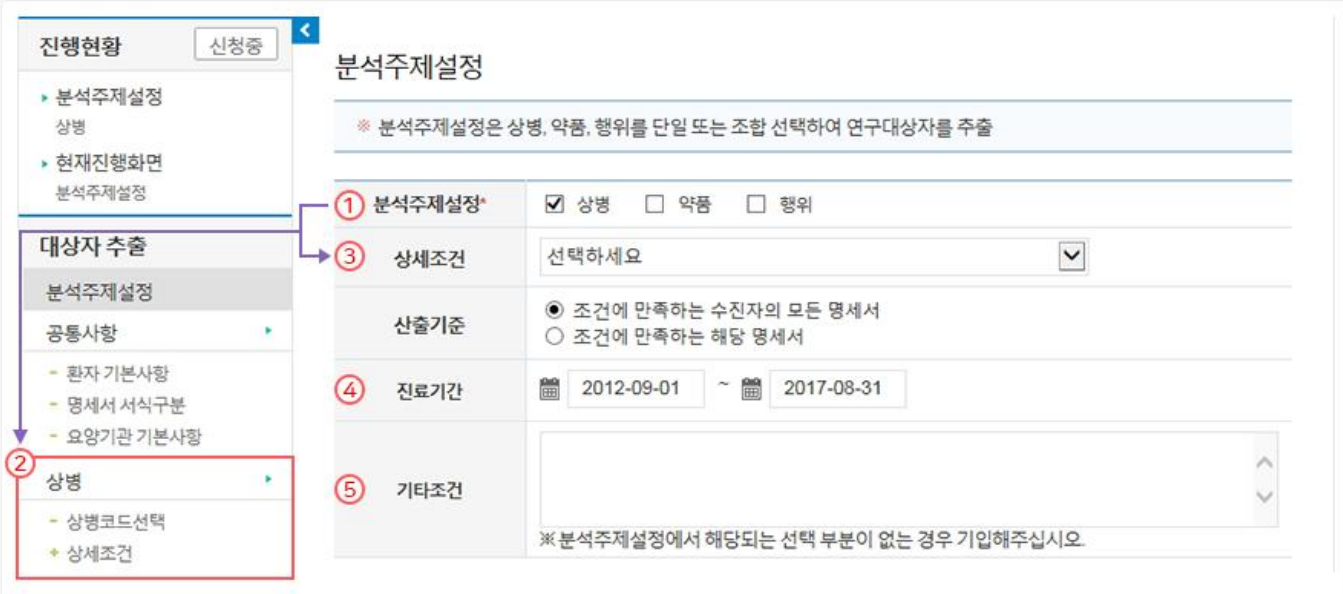

#### 1 분석주제설정

▶ 분석주제설정은 상병, 약품, 행위를 단일 또는 조합하여 선택할 수 있습니다. 선택된 분석주제설정에 따라 트리형 메뉴는 동적으로 변합니다.

#### 2 상세조건

- ▶ 분석주제설정에서 단일 선택 시 해당 사항이 없습니다.
- ▶ 분석주제설정에서 다중 선택 시 조합으로 만들어질 수 있는 모든 경우의 수를 선택하는 항목입니다. ※ ex) 상병 AND 약품, 상병 OR 약품, (상병 AND 약품) OR 행위
- 3 산출기준
- ▶ 공통사항과 상병, 약품, 행위를 단일 또는 조합 선택하여 정의된 조건들로 최종 연구데이터셋의 추출 기준을
	- 수진자의 모든 명세서 : 추출된 연구대상자의 모든 진료정보
	- 해당 명세서 : 추출된 명세서에 해당하는 진료정보

#### 4) 진료기간

▶ 최종 데이터셋에 적용되는 진료기간을 입력해 주십시오.

#### 5 기타조건

▶ 분석주제설정이 상병, 약품, 행위를 단일 또는 조합 선택 이외일 경우에만 기입해 주십시오.

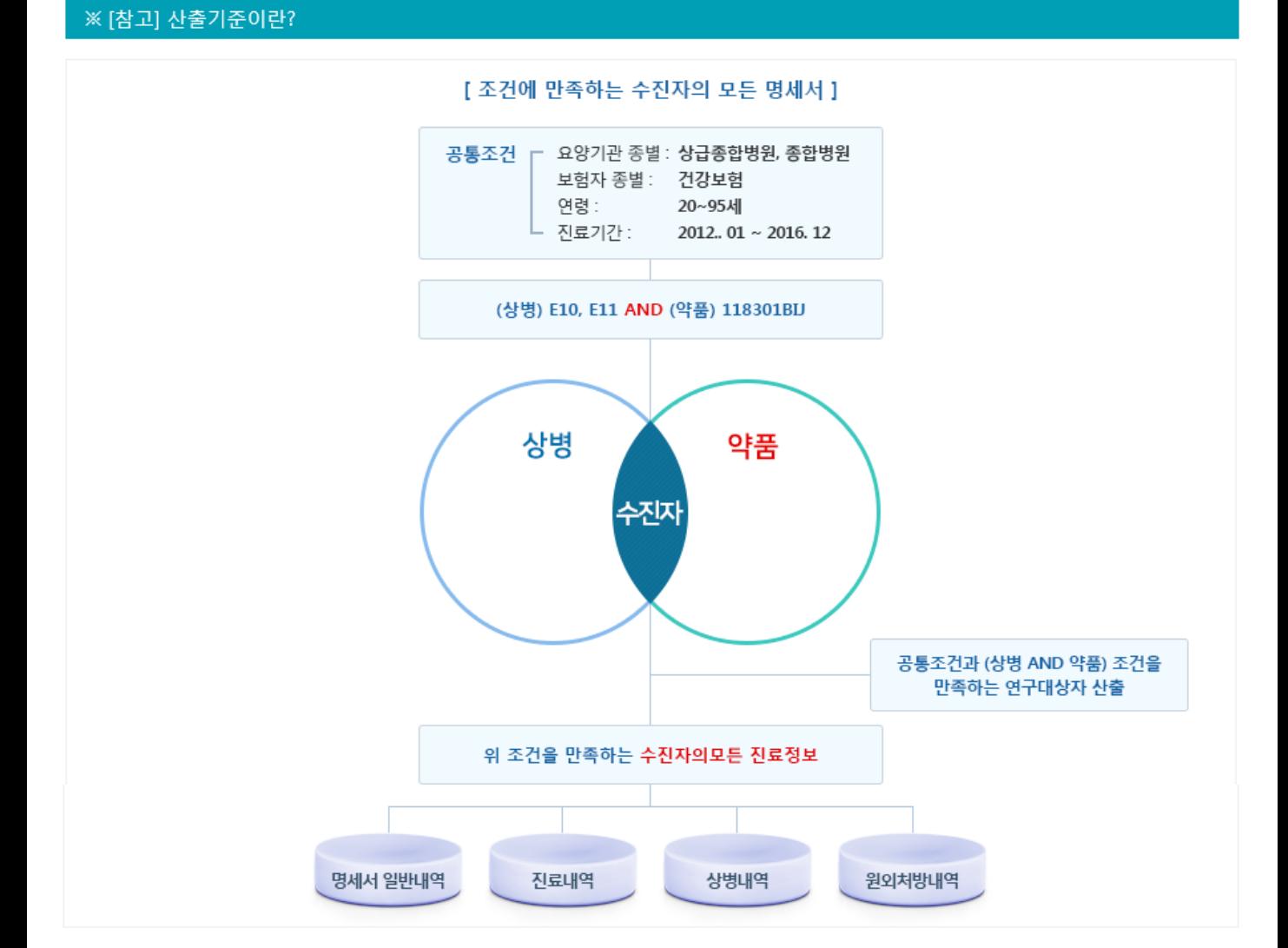

#### 조건에 만족하는 수진자의 모든 명세서

2012년 1월에서 2016년 12월 사이에 상급종합병원 또는 종합병원에서 20 ~ 95세 건강보험 대상자들 중 E10, E11 상병코드로 진료를 받았고(AND), 1

18301BIJ 약품을 처방받은 환자

추출된 20 ~ 95세 건강보험 연구대상자의 2012년 1월에서 2016년 12월 사이에 상급종합병원 또는 종합병원에서 받은 모든 진료정보를 구축

연구대상자 추출

[그림설명]

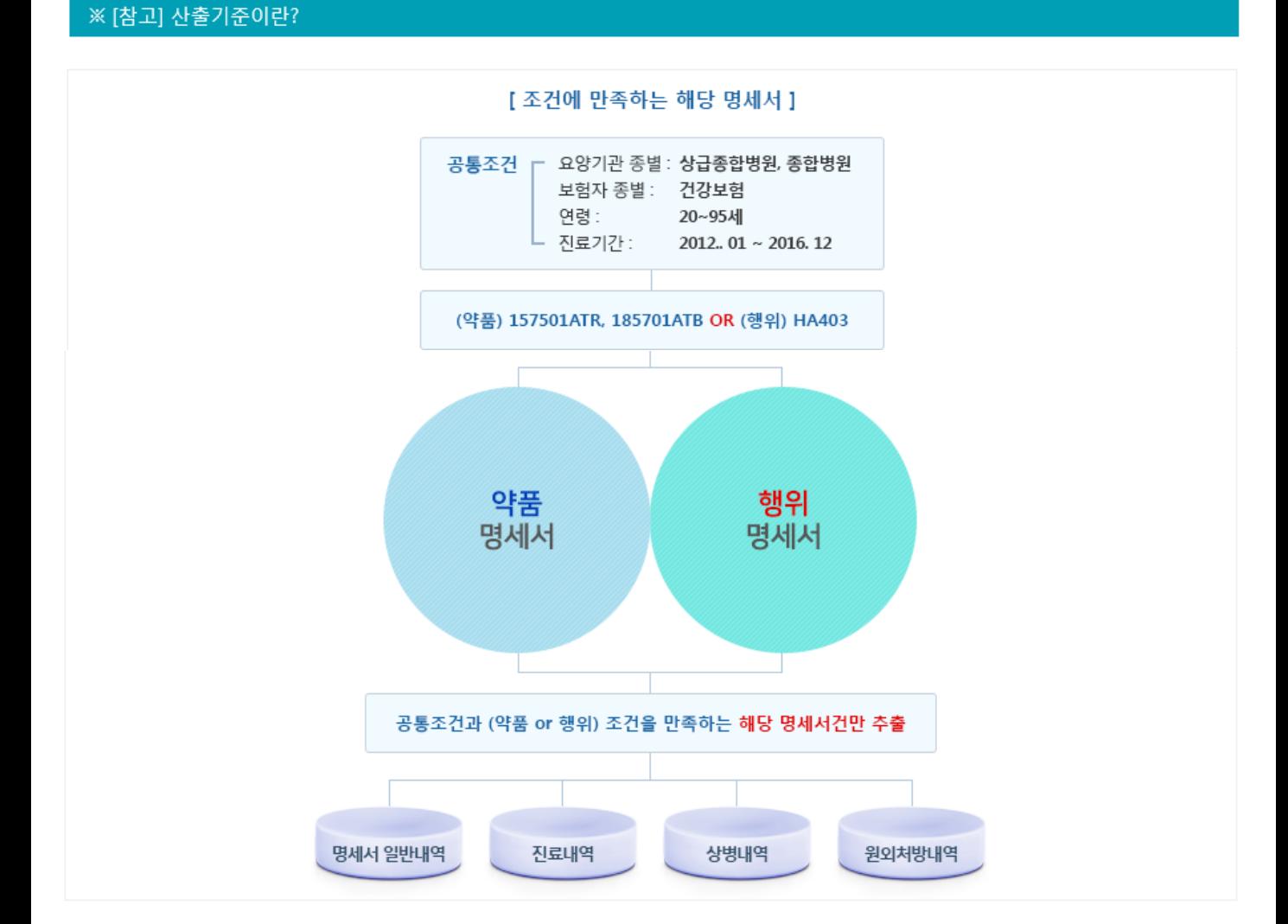

조건에 만족하는 수진자의 모든 명세서

[그림설명]

2012년 1월에서 2016년 12월 사이에 상급종합병원 또는 종합병원에서 의과입원, 의과외래로 진료받은 20 ~ 95세 건강보험 환자의 명세서 중 15750 1ATR, 185701ATB 약품을 처방 받았거나(OR), HA403 행위로 진료받은 명세서

해당 명세서 추출

2012년 1월에서 2016년 12월 사이에 상급종합병원 또는 종합병원에서 의과입원, 의과외래로 진료받은 20 ~ 95세 건강보험 환자의 명세서 중 15750 1ATR, 185701ATB 약품을 처방 받은 명세서 또는 HA403 행위로 진료받은 명세서만 추출

#### 환자 기본사항은 최종 추출되는 자료에 공통으로 적용되는 조건입니다.

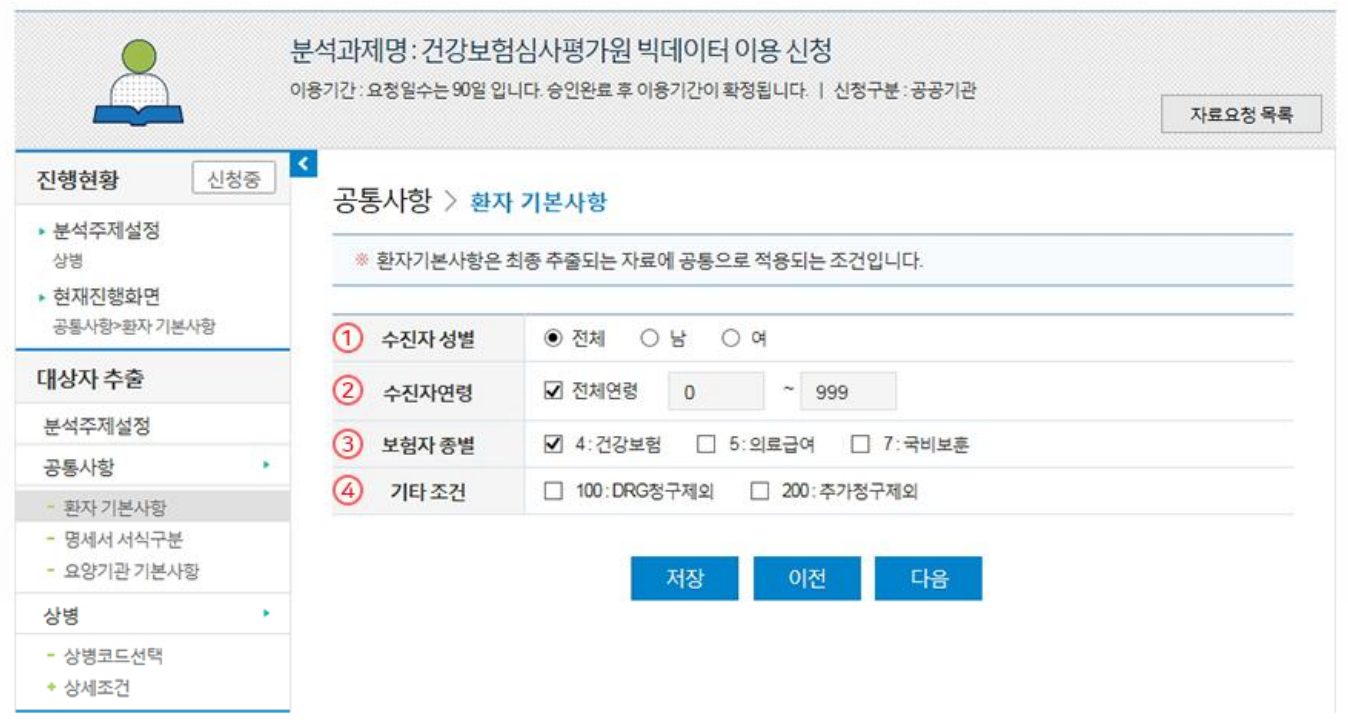

#### ① 수진자 성별

▶ 남성, 여성 단일 선택 또는 전체를 선택할 수 있으며, 반드시 하나를 선택하셔야 합니다.

#### 2 수진자 연령

▶ 전체 연령 또는 From ~ To로 사이 설정할 수 있으며, 반드시 하나를 선택하셔야 합니다.

#### 3 보험자 종별

▶ 건강보험, 의료급여, 국비보훈을 단일 또는 다중 선택할 수 있으며, 반드시 하나 이상을 선택하셔야 합니다.

#### 4) 기타조건

▶ DRG청구제외 : 포괄수가제로 청구되는 명세서 제외

▶ 추가청구제외 : 요양기관이 기 청구하여 심사 지급된 명세서 중 진료내역의 일부가 당초 청구에서 누락되어 추가로 청구한 명세서를 제외

#### 명세서 서식구분은 최종 추출되는 자료에 공통으로 적용되는 조건입니다.

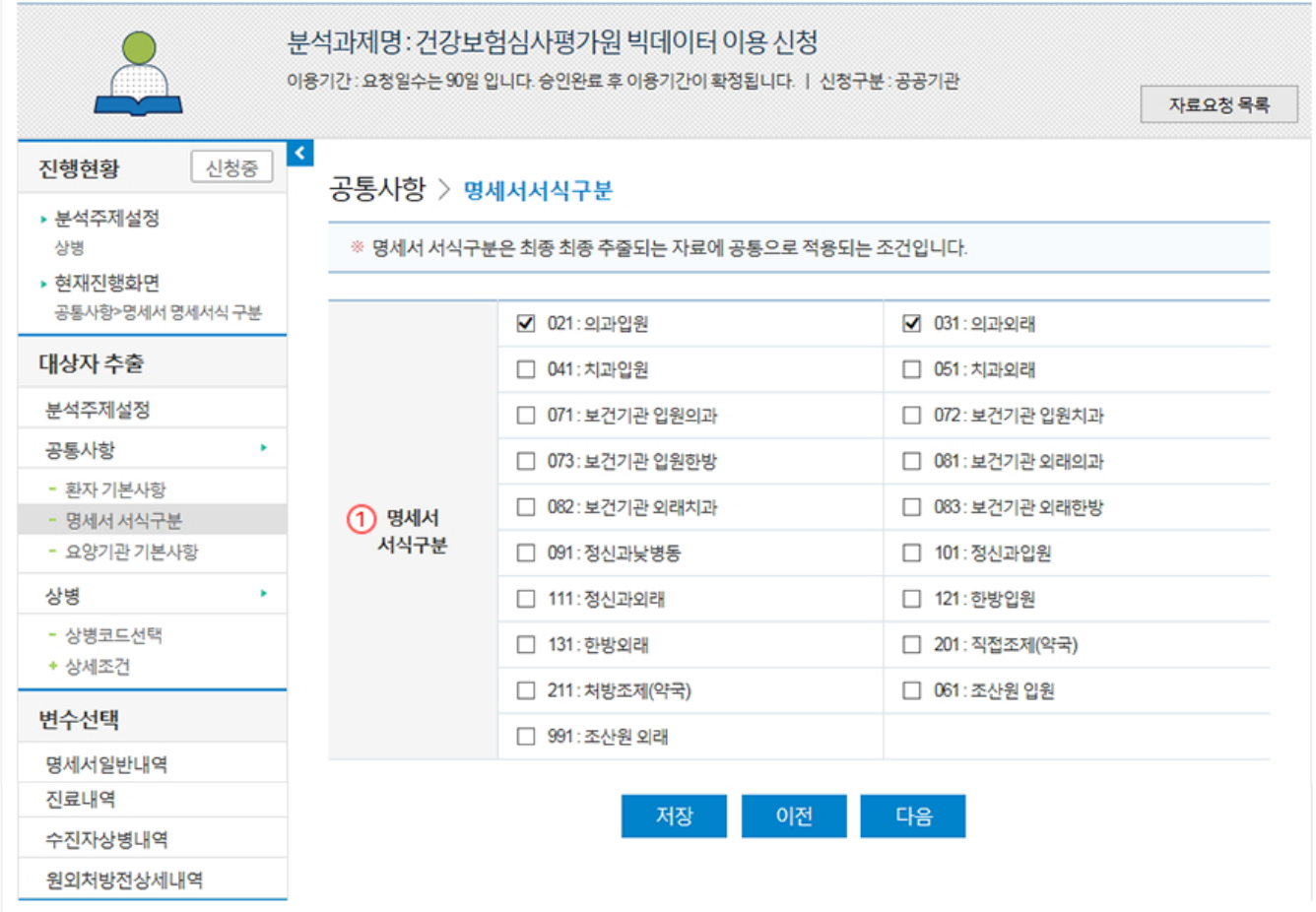

#### ① 명세서 서식구분

진료분야, 입원과 외래, 처방조제와 직접조제로 각각 구분한 코드이며, 주로 입원과 외래를 구분할 때 이용합니다. 반드시 하나 이상을 선택하셔야 합니 다.

#### 요양기관 기본사항은 최종 추출되는 자료에 공통으로 적용되는 조건입니다.

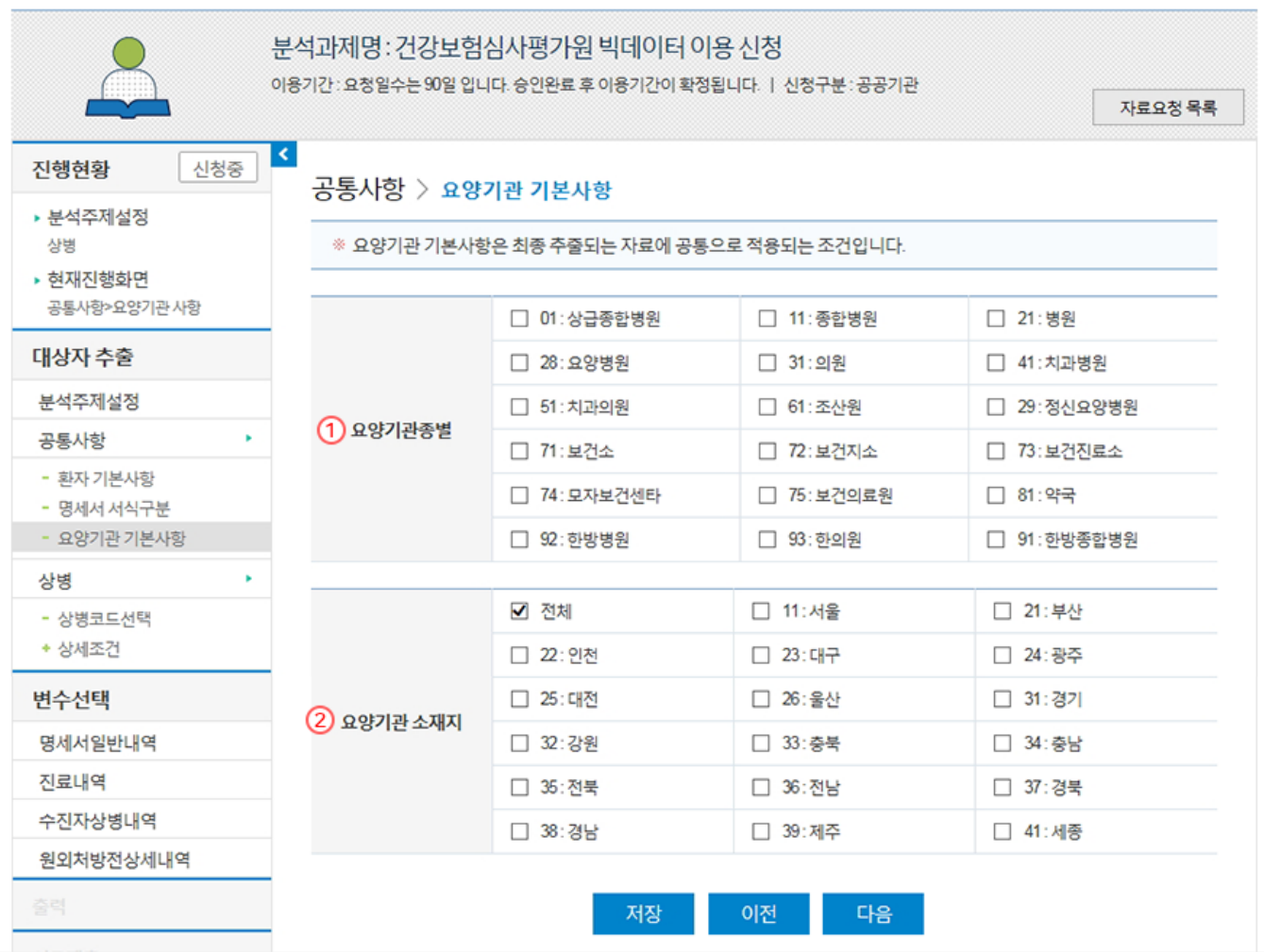

#### ① 요양기관 종별

상급종합병원, 종합병원, 병원 등 요양기관의 종별을 구분할 수 있는 구분코드이며, 수진자의 보험자 종별에 따라 지정된 상급종합이 상이하므로 분석 시 유의하여야 합니다. 반드시 하나 이상을 선택하셔야 합니다.

#### ② 요양기관 소재지

요양기관이 소재하고 있는 지역을 구분할 수 있는 코드이며, 전체 또는 반드시 하나 이상을 선택하셔야 합니다.

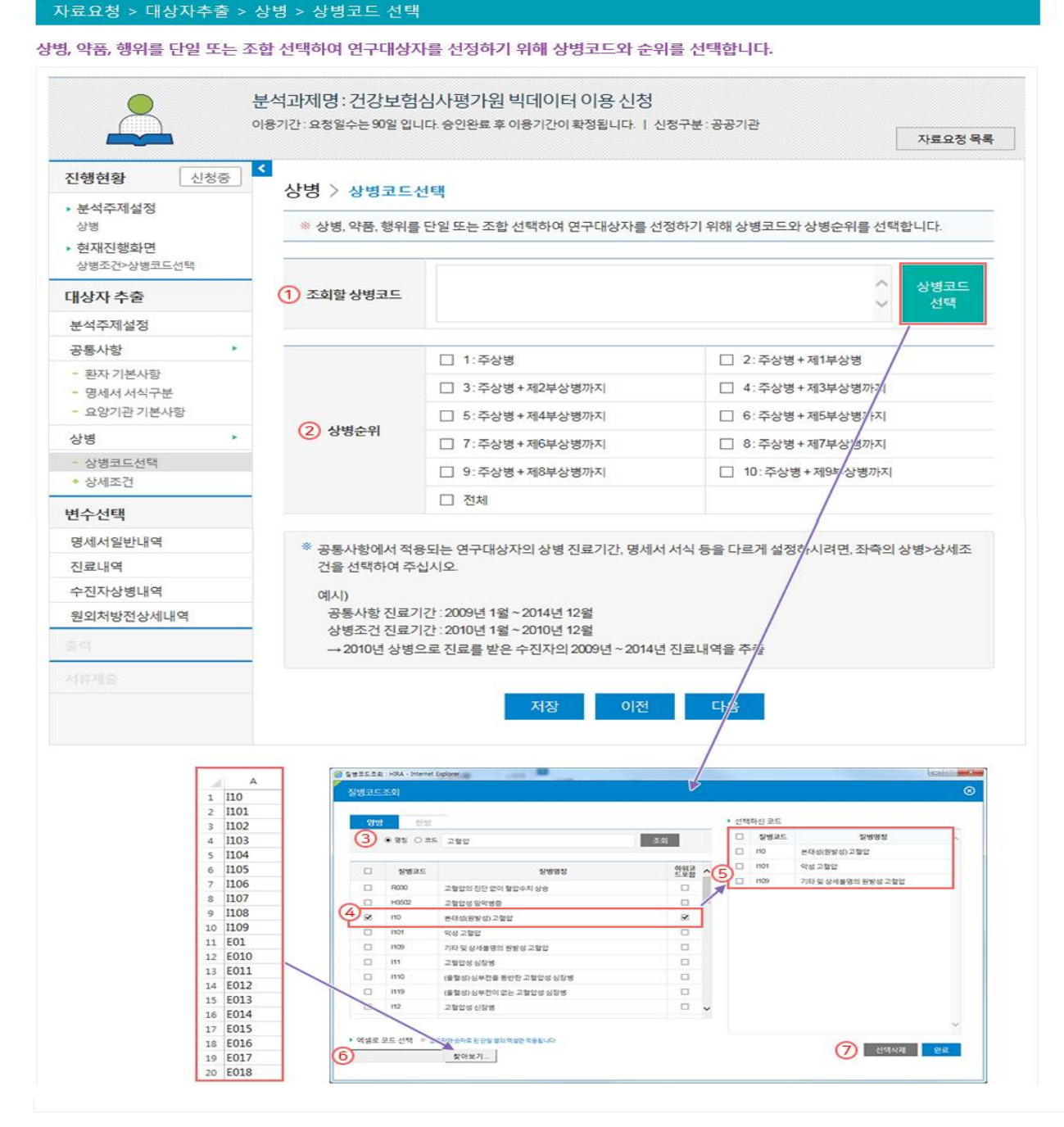

#### 1 조회할 상병코드

요양급여비용 청구시 사용하는 상병명 및 상병분류기호는 「한국표준질병 • 사인분류」에 따르고 있으며, "." 이나 별표(\*), 검표(\*) 등 특수기호는 사용 하지 않습니다.

#### 2 상병순위

상병순위는 환자진료에 영향을 준 중요도 순으로 나열된 일련번호입니다.

#### 3 상병코드 조회

「한국표준질병 • 사인분류」에 정의되어 있는 상병명 및 상병분류기호로 조회할 수 있습니다.

#### 4 상병코드 선택

조회된 상병코드 중 요청 목적에 맞는 코드를 선택하시면 오른쪽 「선택하신 코드」에서 선택한 상병코드를 보실 수 있습니다.

#### ⑤ 하위코드 포함

하위코드 포함을 선택하시면, 선택한 상병코드로 시작하는 모든 상병코드가 선택됩니다. ※ (예시) I10 (하위코드 포함) → I10, I10.1, I10.9, I10.XX, ...

#### ⑥ 엑셀로 코드 적용

영문자와 숫자로 조합된 상병코드가 엑셀에서 단일 열에 기입되어야 하며, 반드시 대문자로 기입하셔야 합니다. 첨부 후 "점검" 버튼을 클릭하시면 업로드 됩니다. ※ 하위코드를 포함할 경우 상 • 하위코드 모두 기입해 주십시오.

#### ⑦ 선택삭제

선택하신 코드를 선택하여 삭제하실 수 있습니다.

#### 요양기관 기본사항을 설정하시기 바랍니다. 상병, 약품, 행위의 상세조건은 기본적으로 공통사항과 동일한 설정값을 가져옵니다. 분석과제명: 건강보험심사평가원 빅데이터 이용 신청 이용기간 : 요청일수는 90일 입니다. 승인완료 후 이용기간이 확정됩니다. | 신청구분 : 공공기관 자료요청 목록  $\vert$  < 신청중 진행현황 상병 > 환자기본사항 • 분석주제설정 ※ 공통사항과 진료기간 등 아래사항이 다른 경우 상병 • 현재진행화면 예시) · 공통사항 진료기간: 2009년 1월~2014년 12월 상병조건>환자 기본사항 · 상병조건 진료기간: 2010년 1월~2010년 12월 → 2010년 상병으로 진료를 받은 수진자의 2009년~2014년 진료내역을 추출 대상자 추출 ※ 공통사항과 동일한 경우 다음단계로 이동 부석주제설정 공통사항 × ■ 2012-09-01 ~ 篇 2017-08-31

◉ 전체 ○남

☑ 전체연령

■ 4:건강보험

 $O<sub>q</sub>$ 

□ 5:의료급여

 $\mathsf{O}\xspace$ 

저장

 $~^{\sim}$  999

이전

□ 7:국비보훈

다음

공통사항에서 적용되는 연구대상자의 상병 진료기간, 명세서 서식 등을 다르게 설정하실 경우에만 상병>상세조건에서 환자 기본사항, 명세서 서식구분,

#### 자료요청 > 대상자추출 > 상병 > 상세조건

(1) 진료기간

(2) 수진자성별

(3) 수진자연령

**4 보험자 종별** 

→ 2010년 상병으로 진료를 받은 수진자의 2009년 ~ 2014년 진료정보를 추출

연구대상자를 선정하기 위한 해당 상병으로 진료 받은 기간을 입력해 주십시오.

남성, 여성 단일 선택 또는 전체를 선택할 수 있으며, 반드시 하나를 선택하셔야 합니다.

전체 연령 또는 From ~ To로 사이 설정할 수 있으며, 반드시 하나를 선택하셔야 합니다.

건강보험, 의료급여, 국비보훈을 단일 또는 다중 선택할 수 있으며, 반드시 하나 이상을 선택하셔야 합니다.

- 환자 기본사항

- 상병코드선택

+ 상세조건 • 환자 기본사항 • 명세서 서식구부

상병

(예시)

① 진료기가

2 수진자 성별

3 수진자 연령

④ 보험자 종별

- 명세서 서식구분

- 요양기관 기본사항

• 요양기관 기본사항

▶ 공통사항 진료기간 : 2009년 1월 ~ 2014년 12월 ▶ 상병조건 진료기간: 2010년 1월 ~ 2010년 12월

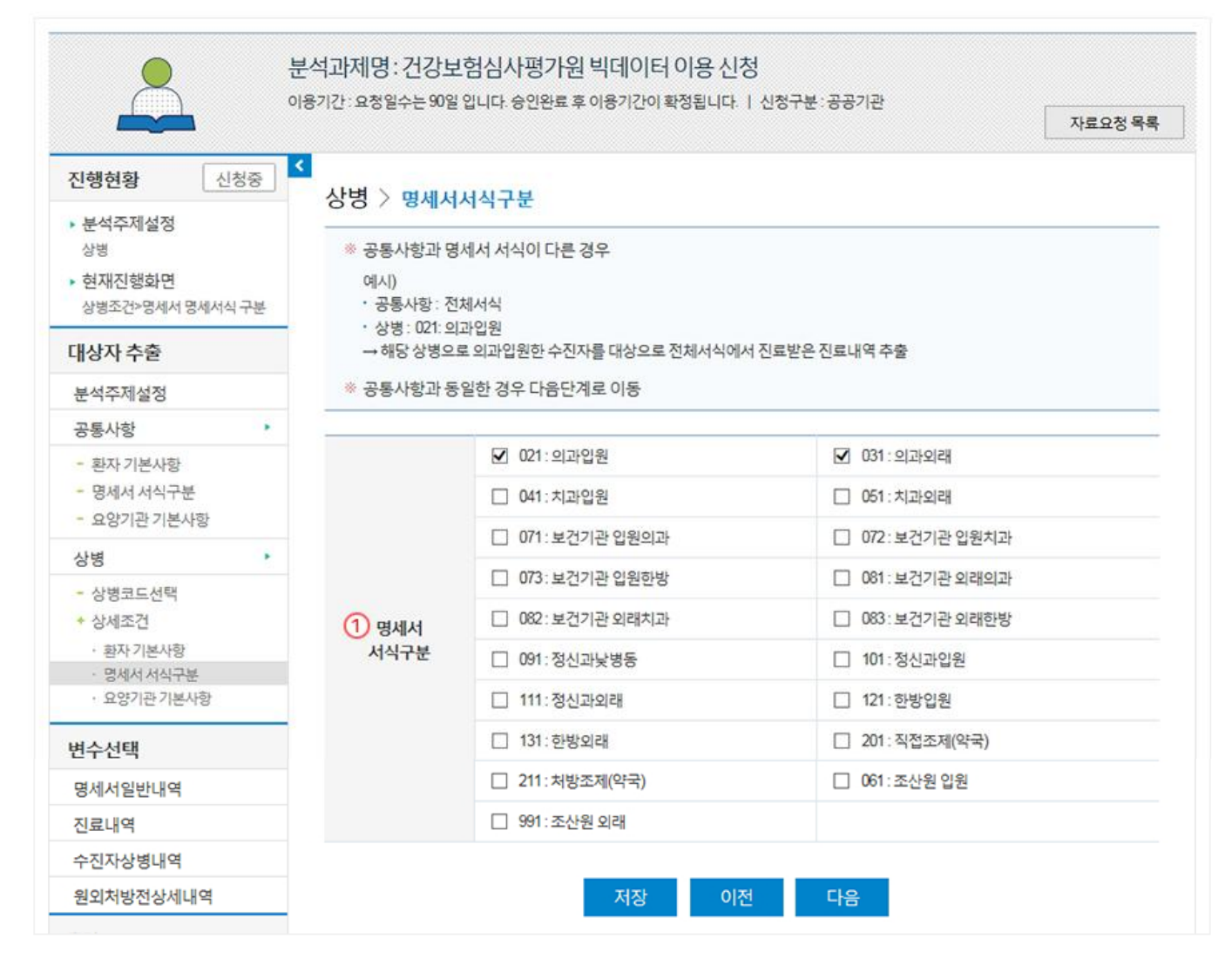

#### ① 명세서 서식구분

진료분야, 입원과 외래, 처방조제와 직접조제로 각각 구분한 코드이며, 주로 입원과 외래를 구분할 때 이용합니다. 반드시 하나 이상을 선택하셔야 합니 다.

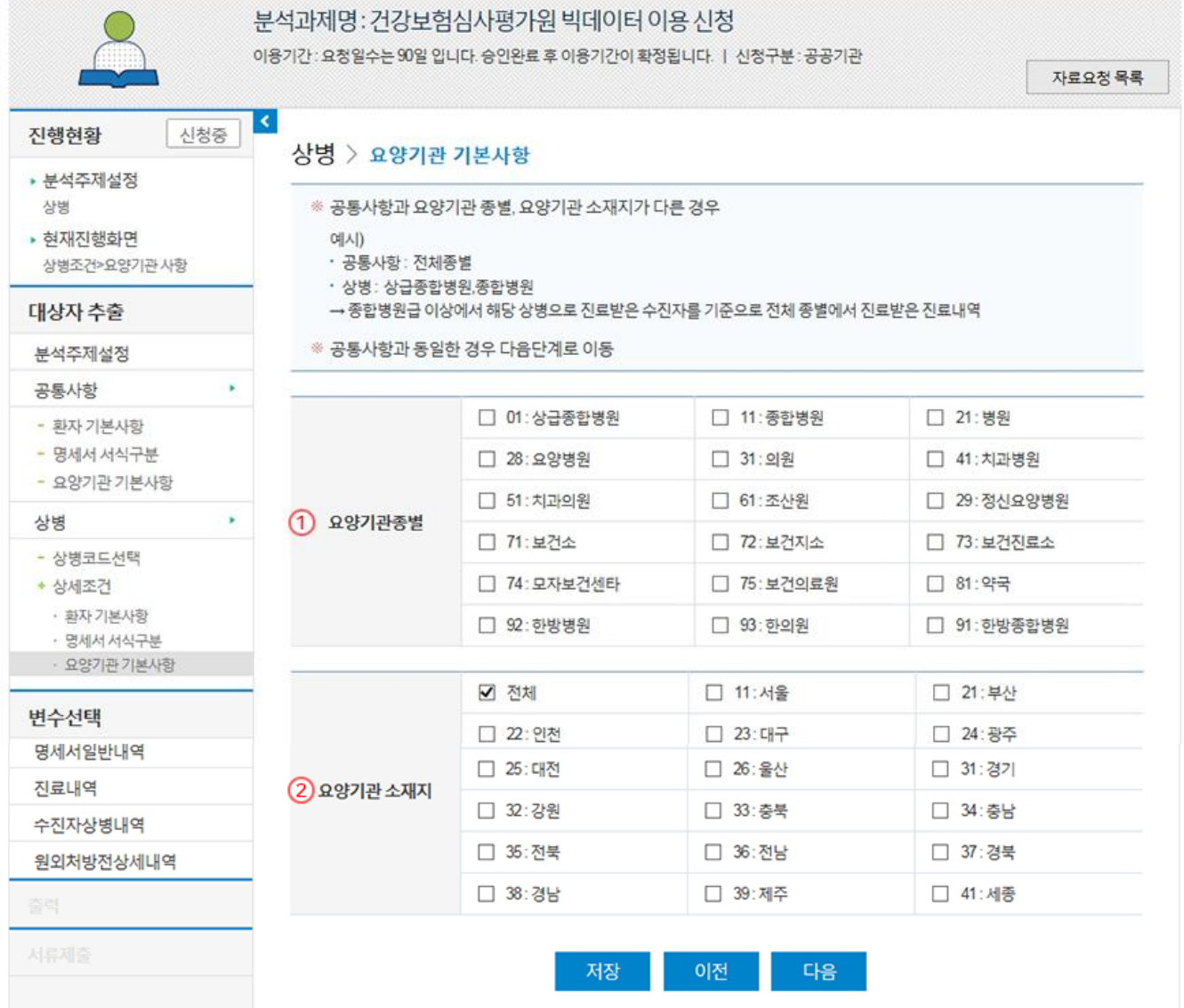

#### ① 요양기관 종별

상급종합병원, 종합병원, 병원 등 요양기관의 종별을 구분할 수 있는 구분코드이며, 수진자의 보험자 종별에 따라 지정된 상급종합이 상이하므로 분석 시 유의하여야 합니다. 반드시 하나 이상을 선택하셔야 합니다.

#### ② 요양기관 소재지

요양기관이 소재하고 있는 지역을 구분할 수 있는 코드이며, 전체 또는 반드시 하나 이상을 선택하셔야 합니다.

#### 상병,약품,행위를 단일 또는 조합 선택하여 연구대상자를 선정하기 위해 약품코드를 선택합니다.

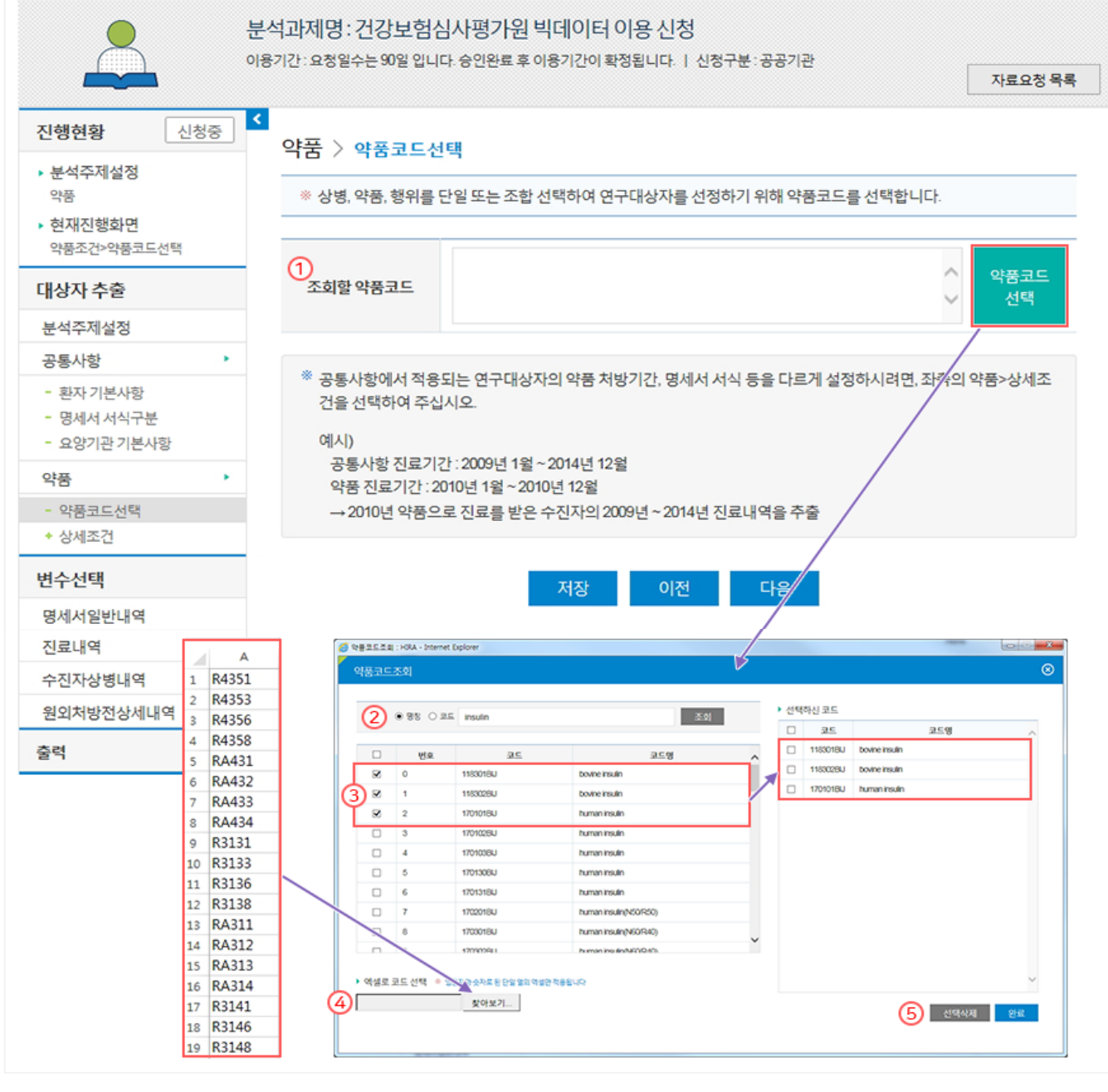

#### ① 조회할 약품코드

약품코드는 일반명(주성분)코드를 입력하실 수 있습니다. 품목코드는 업체를 식별할 수 있는 정보이므로 제공이 불가능합니다.

#### 2 약품코드 조회

약제급여목록표에서 공개되고 있는 일반명(주성분)코드 또는 주성분명으로 조회하실 수 있습니다.

#### (3) 약품코드 선택

조회된 약품코드 중 요청 목적에 맞는 코드를 선택하시면 오른쪽 「선택하신 코드」에서 선택한 약품코드를 보실 수 있습니다.

#### 4) 엑셀로 코드 적용

영문자와 숫자로 조합된 일반명(주성분)코드가 엑셀에서 단일 열에 기입되어야 하며, 반드시 대문자로 기입하셔야 합니다. 첨부 후 "점검" 버튼을 클릭하시면 업로드 됩니다.

#### 5 선택삭제

선택하신 코드를 선택하여 삭제하실 수 있습니다.

# 자료요청 > 대상자추출 > 약품 > 상세조건

#### 공통사항에서 적용되는 연구대상자가 약제를 처방 받은 기간, 명세서 서식 등을 다르게 설정하실 경우에만 약품>상세조건에서 환자 기본사항, 명세서 서 식구분, 요양기관 기본사항을 설정하시기 바랍니다. 상병, 약품, 행위의 상세조건은 기본적으로 공통사항과 동일한 설정값을 가져옵니다.

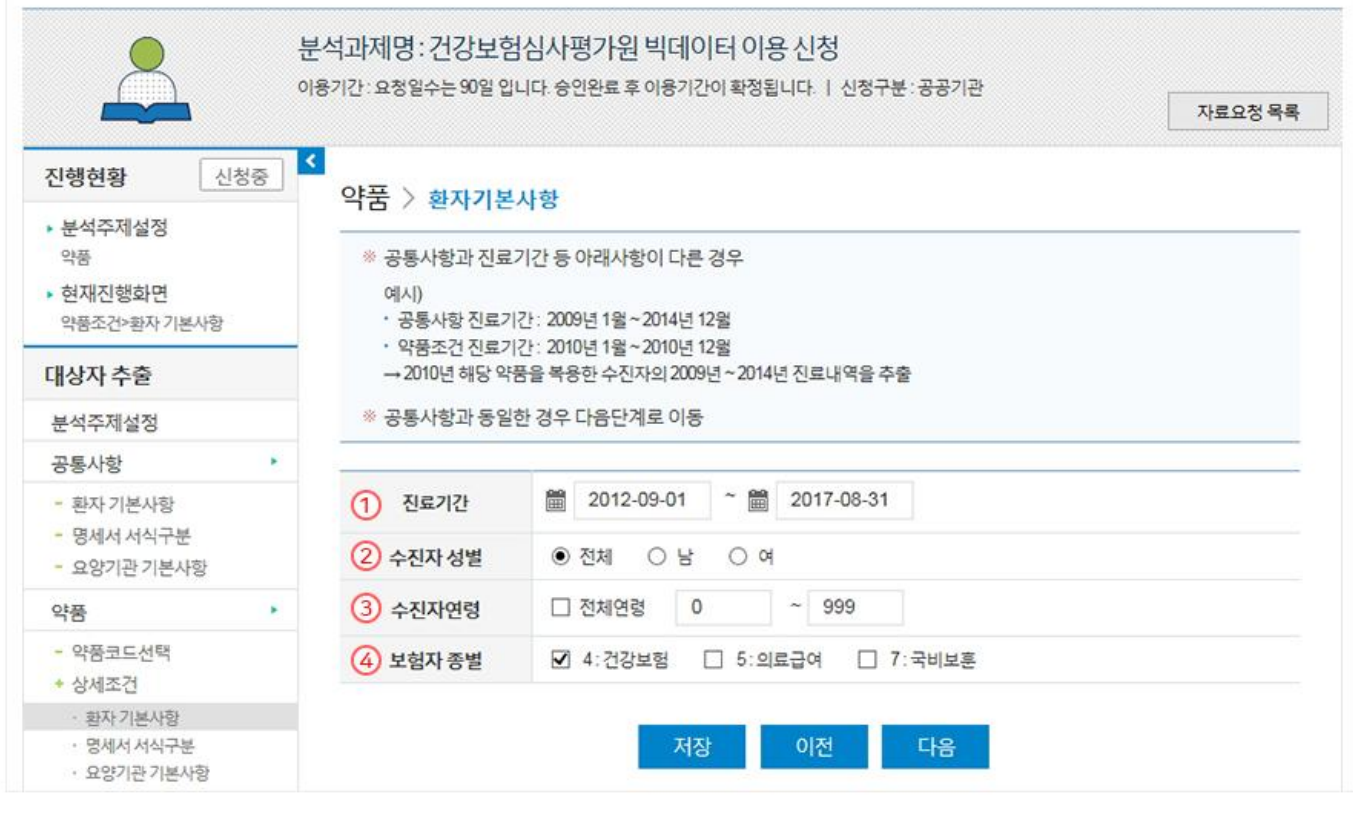

#### (예시)

- ▶ 공통사항 진료기간 : 2009년 1월 ~ 2014년 12월
- ▶ 상병조건 진료기간: 2010년 1월 ~ 2010년 12월

→ 2010년 약제를 처방 받은 수진자의 2009년 ~ 2014년 진료정보를 추출

#### ① 진료기간

연구대상자를 선정하기 위한 해당 약품으로 처방 받은 기간을 입력해 주십시오.

#### 2 수진자 성별

남성, 여성 단일 선택 또는 전체를 선택할 수 있으며, 반드시 하나를 선택하셔야 합니다.

#### 3 수진자 연령

전체 연령 또는 From ~ To로 사이 설정할 수 있으며, 반드시 하나를 선택하셔야 합니다.

#### 4) 보험자 종별

건강보험, 의료급여, 국비보훈을 단일 또는 다중 선택할 수 있으며, 반드시 하나 이상을 선택하셔야 합니다.

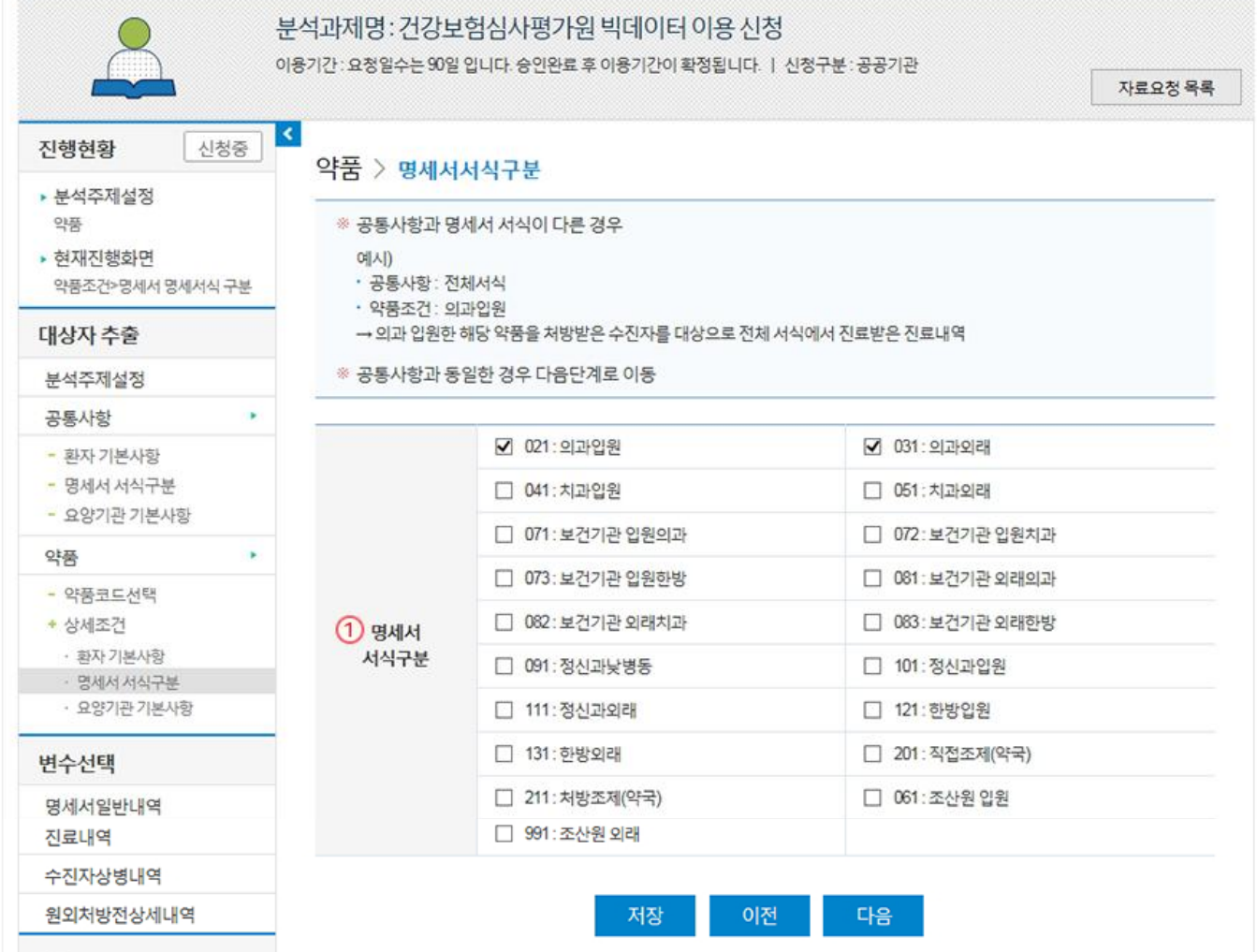

#### 1 명세서 서식구분

진료분야, 입원과 외래, 처방조제와 직접조제로 각각 구분한 코드이며, 주로 입원과 외래를 구분할 때 이용합니다. 반드시 하나 이상을 선택하셔야 합니 다.

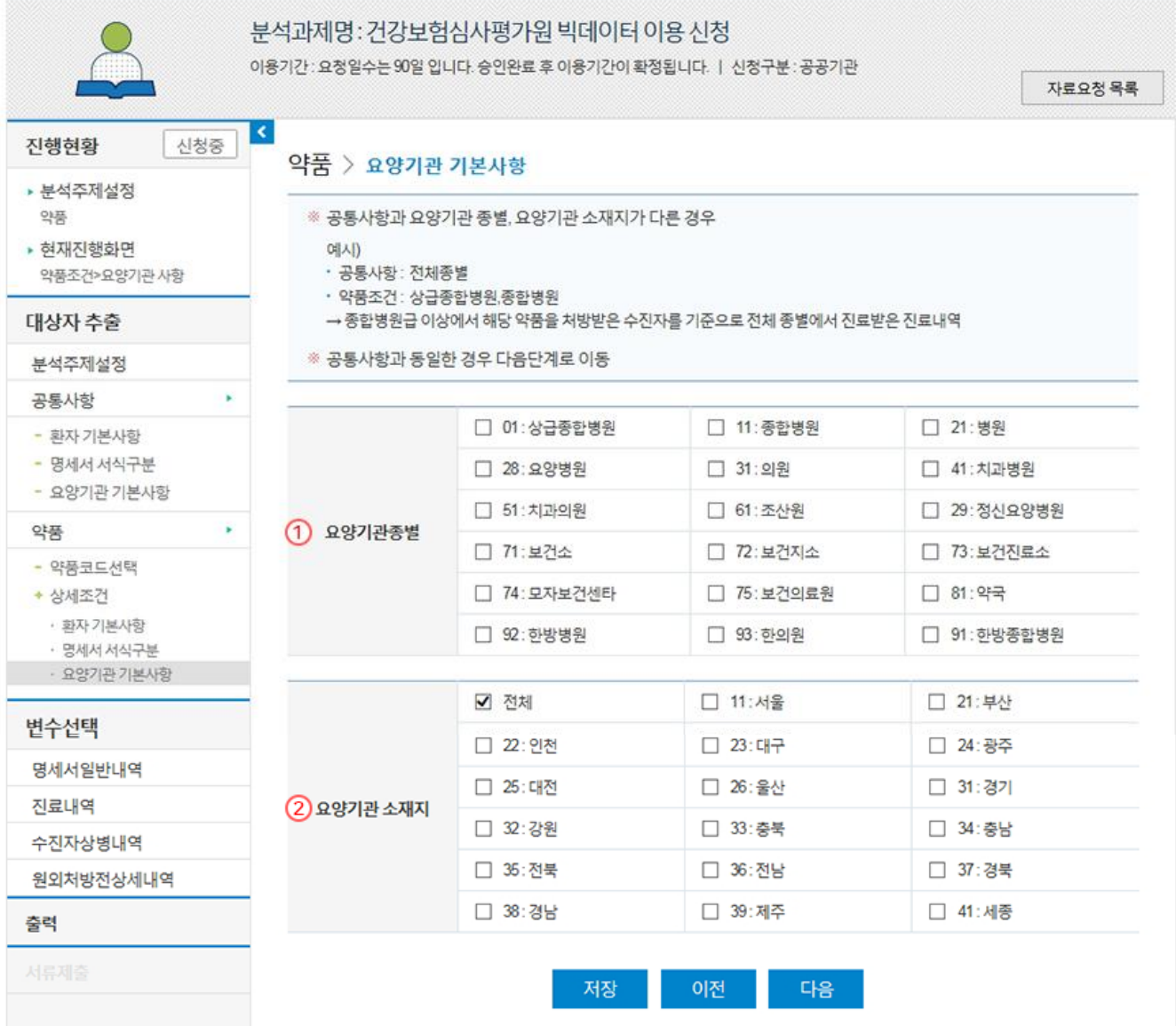

#### ① 요양기관 종별

상급종합병원, 종합병원, 병원 등 요양기관의 종별을 구분할 수 있는 구분코드이며, 수진자의 보험자 종별에 따라 지정된 상급종합이 상이하므로 분석 시 유의하여야 합니다. 반드시 하나 이상을 선택하셔야 합니다.

#### ② 요양기관 소재지

요양기관이 소재하고 있는 지역을 구분할 수 있는 코드이며, 전체 또는 반드시 하나 이상을 선택하셔야 합니다.

상병,약품,행위를 단일 또는 조합 선택하여 연구대상자를 선정하기 위해 행위코드를 선택합니다.

분석과제명: 건강보험심사평가원 빅데이터 이용 신청

이용기간 : 요청일수는 90일 입니다. 승인완료 후 이용기간이 확정됩니다. | 신청구분 : 공공기관

자료요청 목록

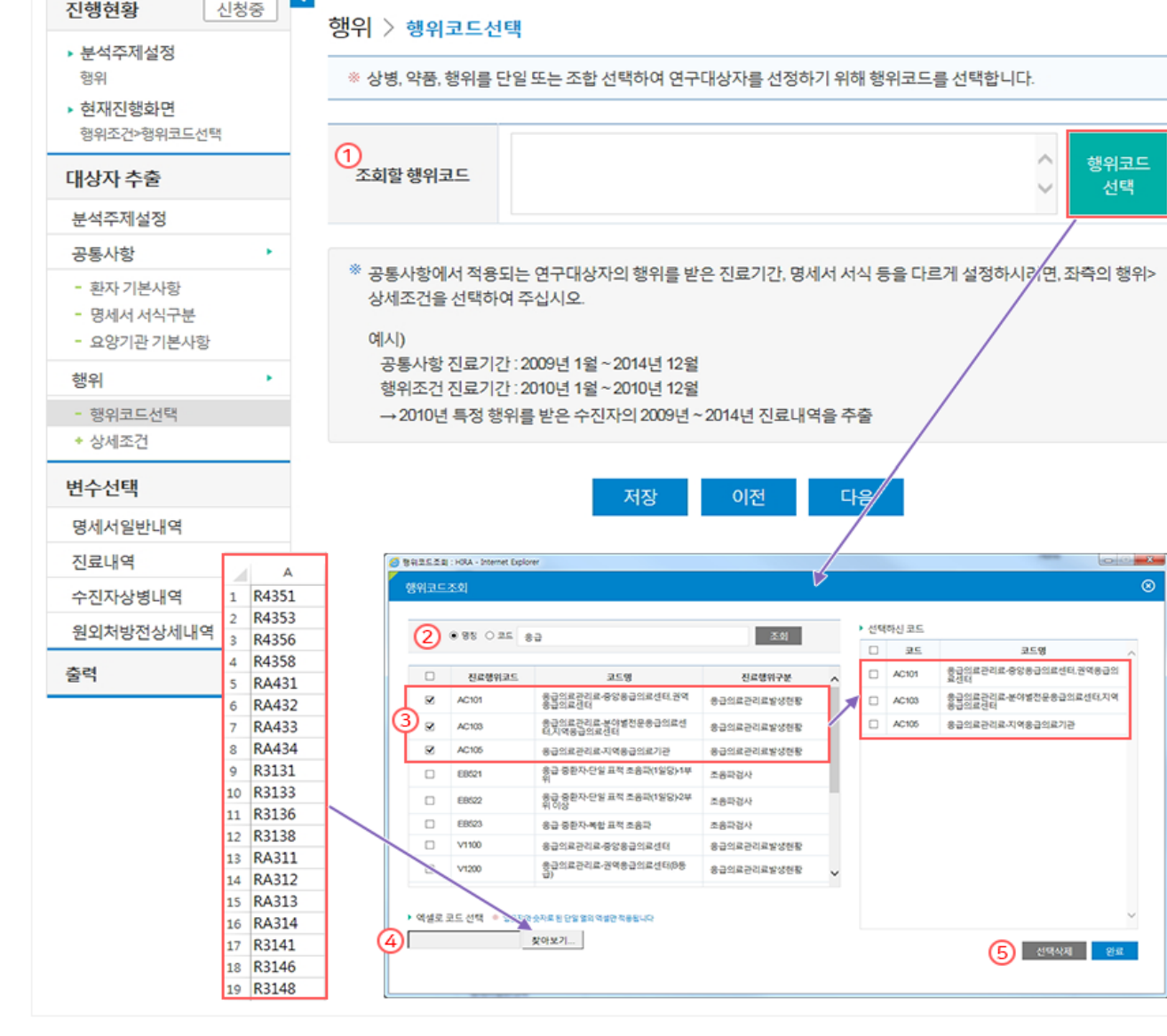

#### ① 조회할 행위코드

행위코드는 「건강보험 행위 급여 · 비급여 목록표」에 정의된 행위코드를 입력하실 수 있습니다.

#### ② 행위코드 조회

「건강보험 행위 급여ㆍ비급여 목록표」에서 공개되고 있는 행위코드 또는 행위명으로 조회하실 수 있습니다.

#### 3 행위코드 선택

조회된 행위코드 중 요청 목적에 맞는 코드를 선택하시면 오른쪽 「선택하신 코드」에서 선택한 행위코드를 보실 수 있습니다.

#### 4 엑셀로 코드 적용

영문자와 숫자로 조합된 행위코드가 엑셀에서 단일 열에 기입되어야 하며, 반드시 대문자로 기입하셔야 합니다. 첨부 후 "점검" 버튼을 클릭하시면 업로드 됩니다.

#### (5) 선택삭제

선택하신 코드를 선택하여 삭제하실 수 있습니다.

#### 자료요청 > 대상자추출 > 행위 > 상세조건

공통사항에서 적용되는 연구대상자가 해당 행위로 진료 받은 진료기간, 명세서 서식 등을 다르게 설정하실 경우에만 행위>상세조건에서 환자 기본사항, 명세서 서식구분, 요양기관 기본사항을 설정하시기 바랍니다. 상병, 약품, 행위의 상세조건은 기본적으로 공통사항과 동일한 설정값을 가져옵니다.

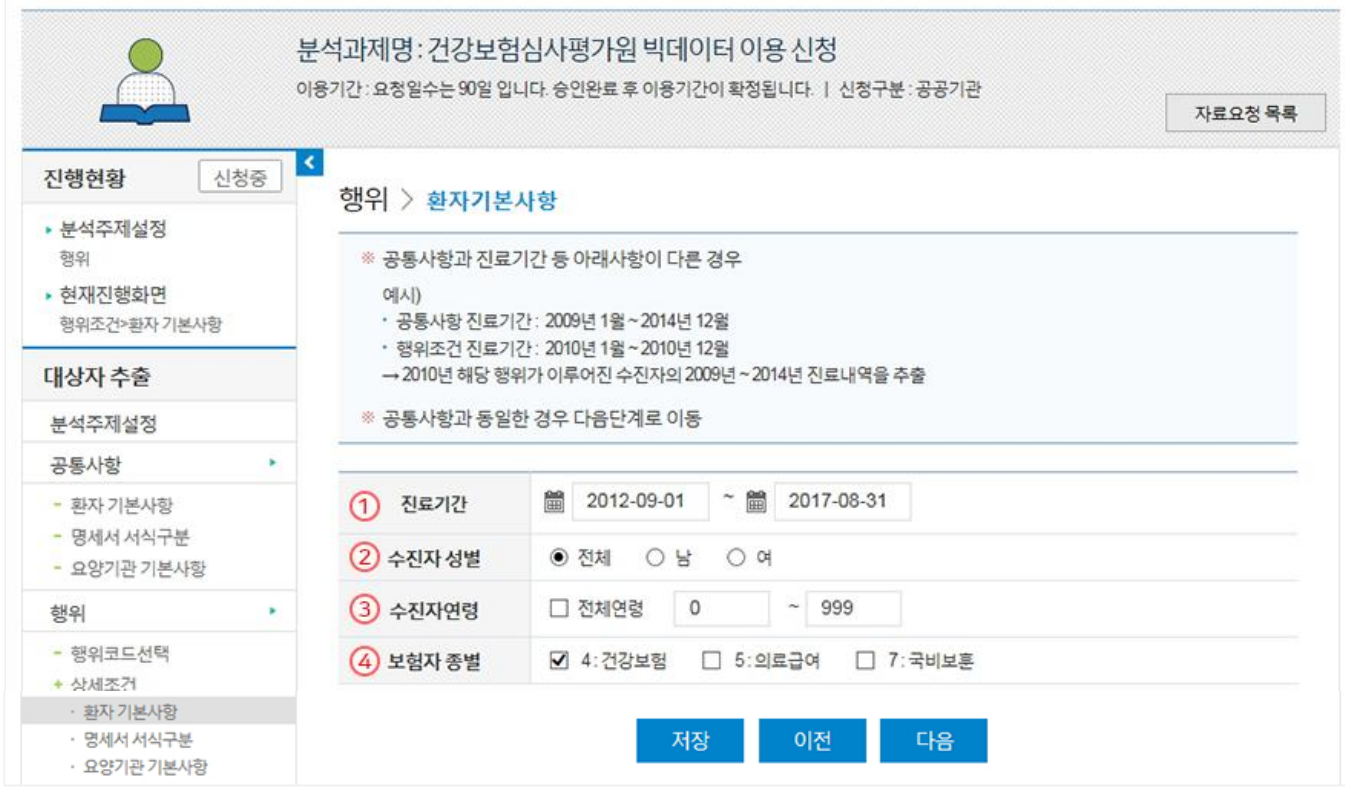

#### (예시)

- ▶ 공통사항 진료기간 : 2009년 1월 ~ 2014년 12월
- ▶ 상병조건 진료기가 : 2010년 1월 ~ 2010년 12월

→ 2010년 약제를 처방 받은 수진자의 2009년 ~ 2014년 진료정보를 추출

#### ① 진료기간

연구대상자를 선정하기 위한 해당 행위로 진료 받은 기간을 입력해 주십시오.

#### 2 수진자 성별

남성, 여성 단일 선택 또는 전체를 선택할 수 있으며, 반드시 하나를 선택하셔야 합니다.

#### 3 수진자 연령

전체 연령 또는 From ~ To로 사이 설정할 수 있으며, 반드시 하나를 선택하셔야 합니다.

#### 4 보험자 종별

건강보험, 의료급여, 국비보훈을 단일 또는 다중 선택할 수 있으며, 반드시 하나 이상을 선택하셔야 합니다.

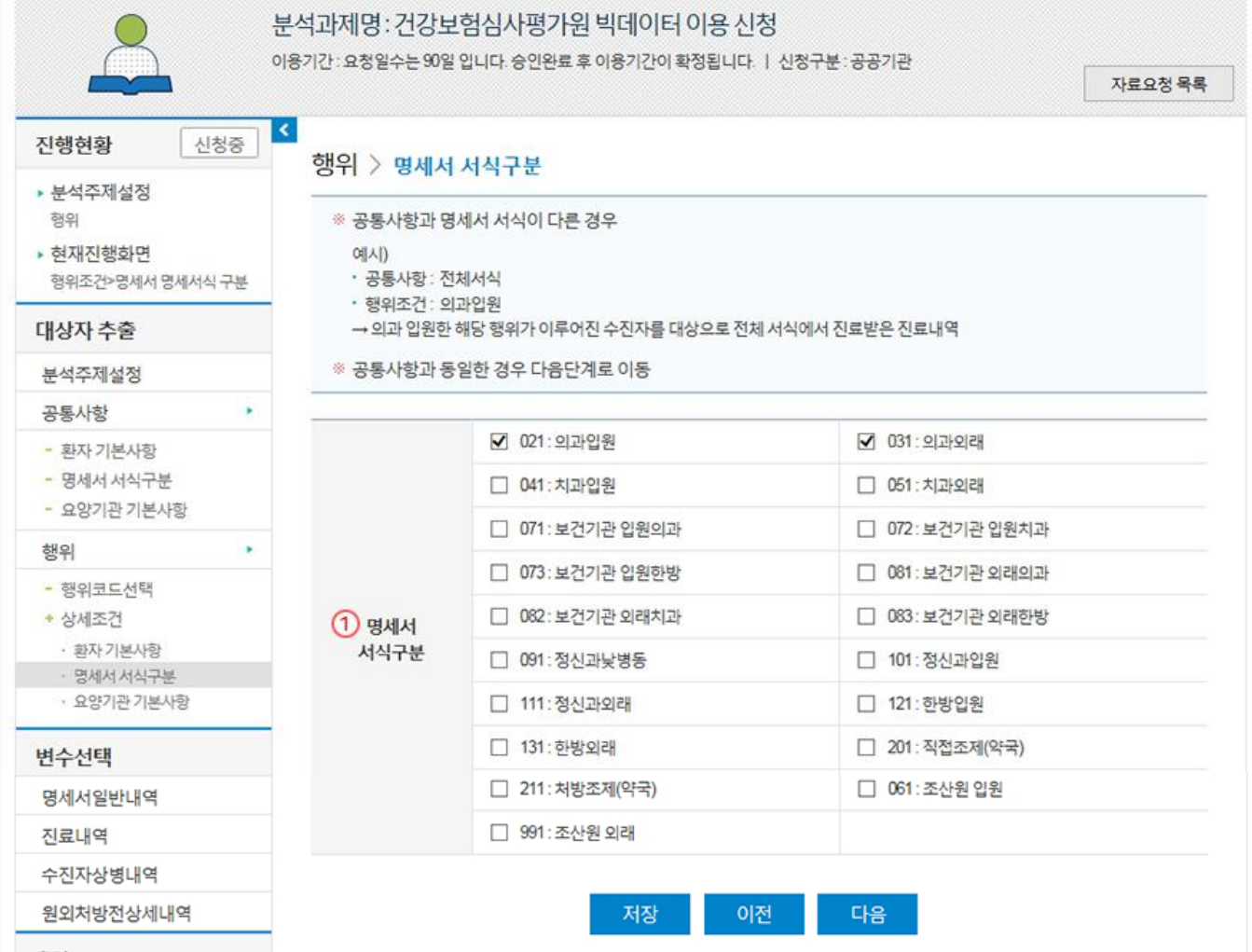

#### ① 명세서 서식구분

 $\sim$ 

진료분야, 입원과 외래, 처방조제와 직접조제로 각각 구분한 코드이며, 주로 입원과 외래를 구분할 때 이용합니다. 반드시 하나 이상을 선택하셔야 합니 다.

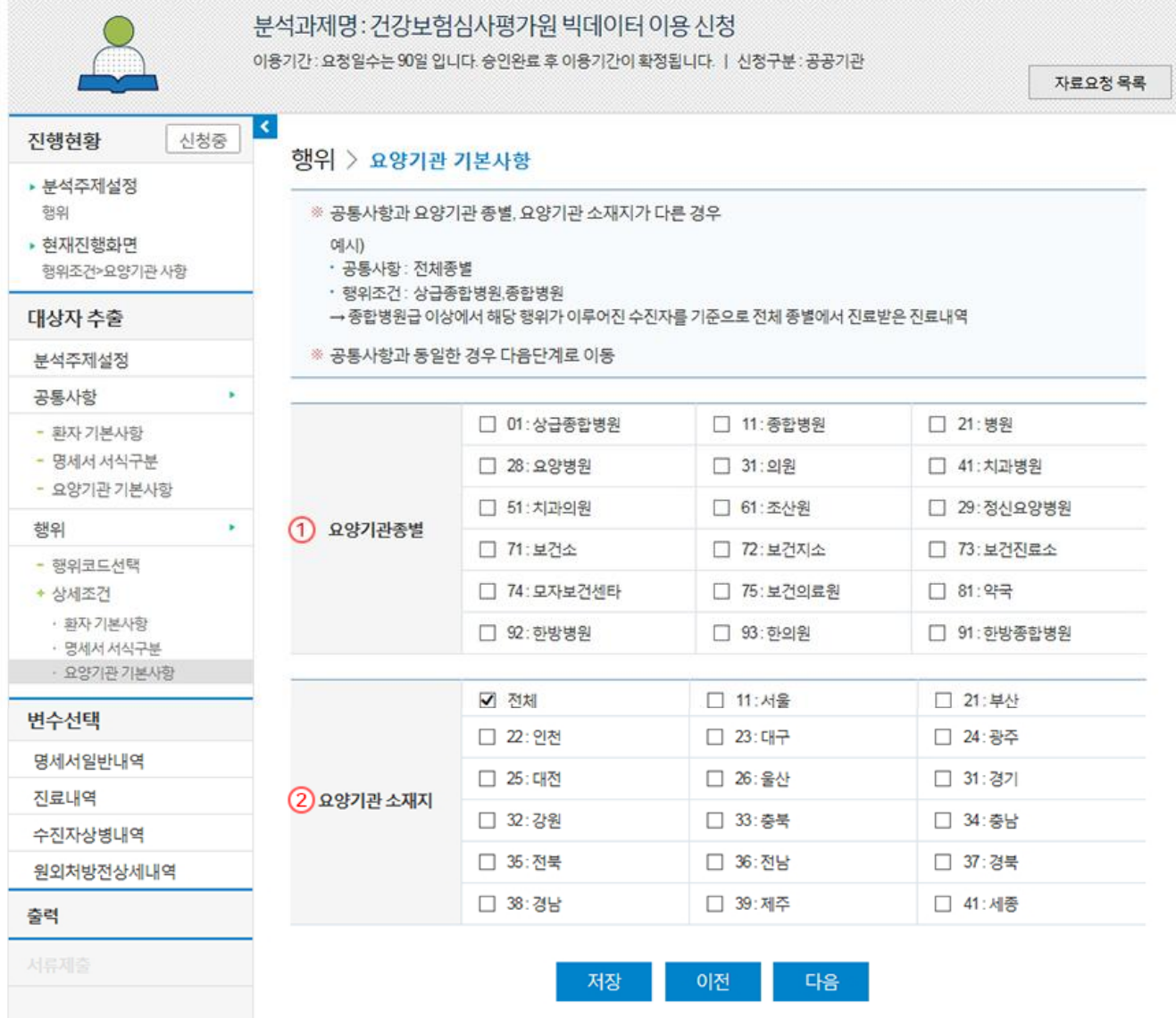

#### ① 요양기관 종별

상급종합병원, 종합병원, 병원 등 요양기관의 종별을 구분할 수 있는 구분코드이며, 수진자의 보험자 종별에 따라 지정된 상급종합이 상이하므로 분석 시 유의하여야 합니다. 반드시 하나 이상을 선택하셔야 합니다.

#### ② 요양기관 소재지

요양기관이 소재하고 있는 지역을 구분할 수 있는 코드이며, 전체 또는 반드시 하나 이상을 선택하셔야 합니다.

#### 마우스 포인터로 클릭 시 해당 변수의 설명을 보여줍니다.

## 2 변수설명

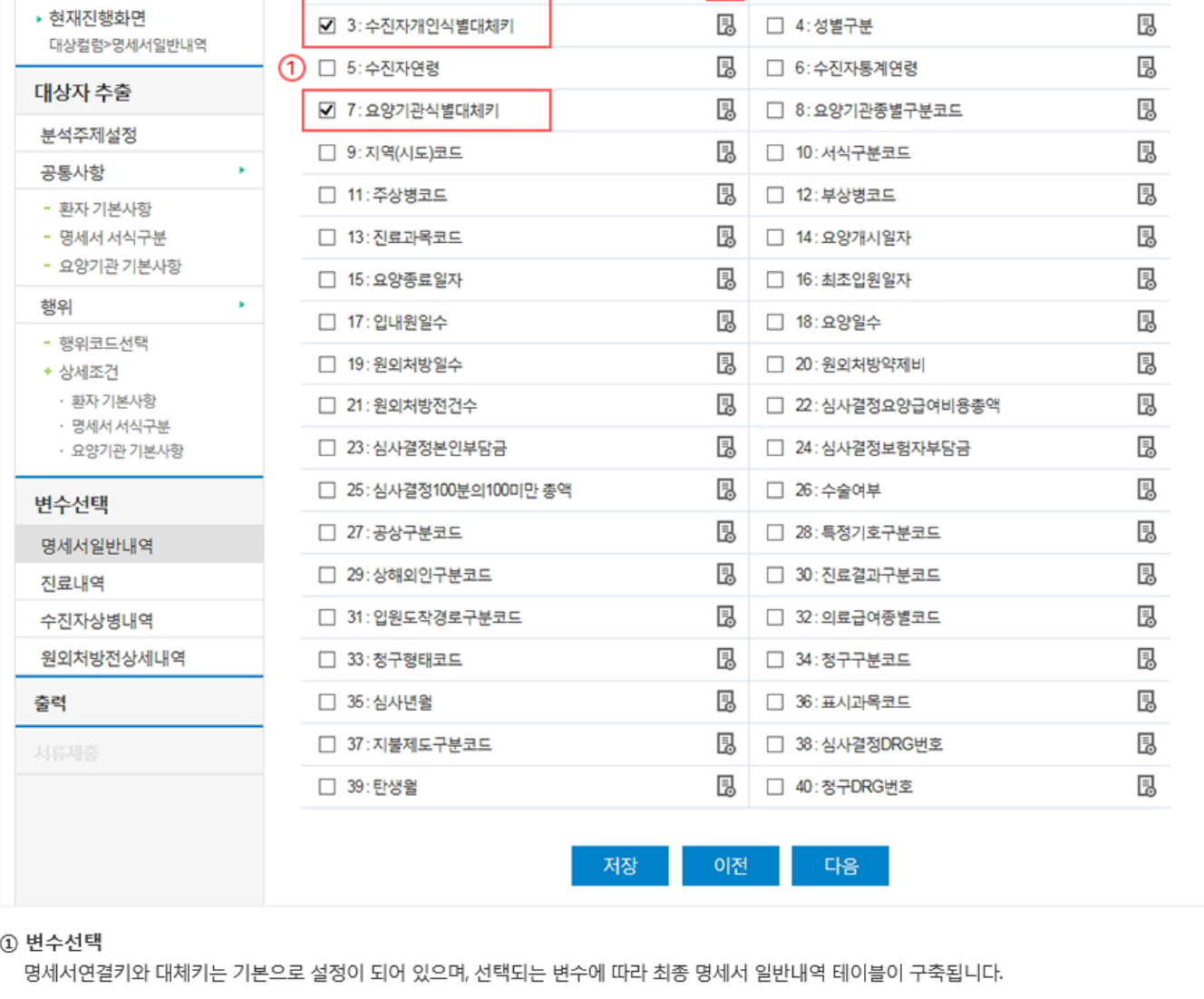

명세서 일반내역은 요양기관에서 청구한 요양급여비용 청구 자료 중에서 일반사항과 급여비용 내역이 포함되어 있습니다.

이용기간: 요청일수는 90일 입니다. 승인완료 후 이용기간이 확정됩니다. | 신청구분: 공공기관

2 B

□ 2: 보험자종별구분코드

자료요청 목록

昆

분석과제명: 건강보험심사평가원 빅데이터 이용 신청

변수선택 > 명세서일반내역

■ 1:명세서조인키

신청중

진행현황

행위

▶ 분석주제설정

 $\vert$  <  $\vert$ 

#### 분석과제명: 건강보험심사평가원 빅데이터 이용 신청 이용기간: 요청일수는 90일 입니다. 승인완료 후 이용기간이 확정됩니다. | 신청구분: 공공기관 자료요청 목록 K. 신청중 진행현황 변수선택 > 진료내역 ▶ 분석주제설정 2 国 ☑ 1:명세서조인키 행위 ▶ 현재진행화면 □ 2: 항목코드 恳 대상컬럼>진료내역 B □ 3:분류코드구분 대상자 추출 昆 ☑ 4:분류코드 분석주제설정 昆 □ 5:1회투약량 × 공통사항 昆 □ 6:1일투약량 - 환자 기본사항 昆 - 명세서 서식구분 □ 7:1일투여량 또는 실시횟수 - 요양기관 기본사항 恳 □ 8: 총투여일수 또는 실시횟수 행위 ٠ B □ 9:총사용량 - 행위코드선택 昆 □ 10:단가 + 상세조건 • 환자 기본사항 B □ 11:금액 ㆍ 명세서 서식구분 昆 □ 12: 가산적용금액 · 요양기관 기본사항 恳 □ 13: 일반명코드 변수선택 昆 □ 14: 진료예외구분코드 명세서일반내역 □ 15:1\_2구분코드 昆 진료내역 수진자상병내역 저장 이전 다음 원외처방전상세내역

진료내역은 입원하여 발생하는 모든 의료서비스 정보로서 제공된 진료행위(검사 • 처치 • 시술 포함) 및 약제 처방에 대한 상세 내역입니다.

#### ① 변수선택

명세서연결키는 단일 선택할 수 없으며, 타 변수들을 선택 시 자동 선택됩니다. 선택되는 변수에 따라 최종 명세서 일반내역 테이블이 구축됩니다.

#### 2 변수설명

마우스 포인터로 클릭 시 해당 변수의 설명을 보여줍니다.

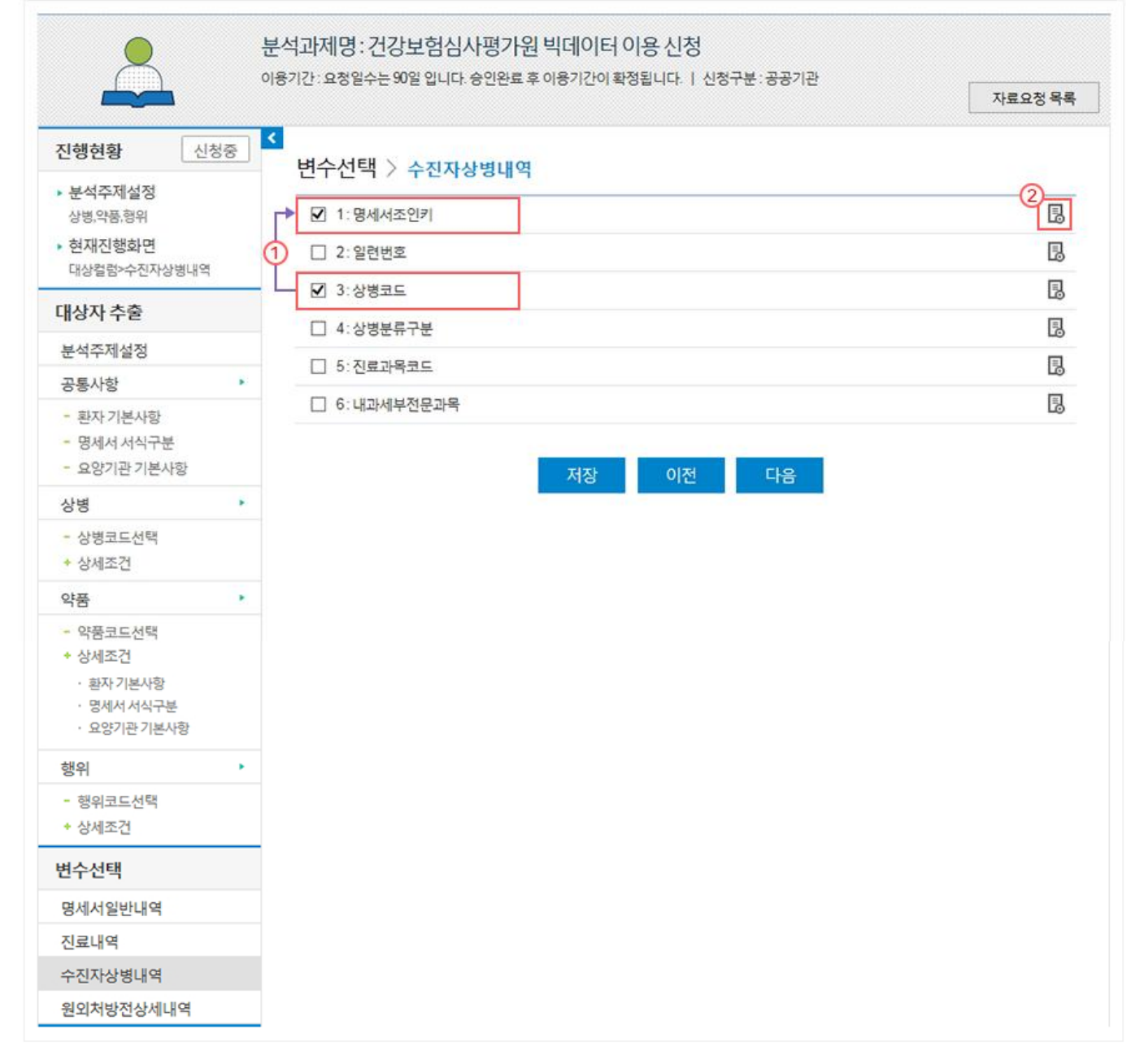

진료내역은 입원하여 발생하는 모든 의료서비스 정보로서 제공된 진료행위(검사 • 처치 • 시술 포함) 및 약제 처방에 대한 상세 내역입니다.

#### 1 변수선택

명세서연결키는 단일 선택할 수 없으며, 타 변수들을 선택 시 자동 선택됩니다. 선택되는 변수에 따라 최종 명세서 일반내역 테이블이 구축됩니다.

#### 2 변수설명

마우스 포인터로 클릭 시 해당 변수의 설명을 보여줍니다.

분석과제명: 건강보험심사평가원 빅데이터 이용 신청 이용기간 : 요청일수는 90일 입니다. 승인완료 후 이용기간이 확정됩니다. | 신청구분 : 공공기관 자료요청 목록  $\left| \right|$ 진행현황 신청중 변수선택 > 원외처방전 상세내역 • 분석주제설정  $^{(2)}$ B ■ 1:명세서조인키 상병,약품,형위 • 현재진행화면 恳 □ 2: 처방전교부번호 대상컬럼>원외처방전상세내역 □ 3:분류코드구분 昆 대상자 추출 恳 ■ 4: 분류코드 분석주제설정 E,  $\Box$  5:1회투약량 × 공통사항 B. □ 6:1일투여횟수 - 환자 기본사항 恳 - 명세서 서식구분 □ 7: 총투여일수 - 요양기관 기본사항 昆 □ 8:총사용량 상병 × ₿ □ 9:단가 - 상병코드선택 围 □ 10:금액 + 상세조건 昆 □ 11: 일반명코드 × 약품 - 약품코드선택 + 상세조건 저장 이전 다음 • 환자 기본사항 • 명세서 서식구분 · 요양기관 기본사항 행위 k. - 행위코드선택 + 상세조건 변수선택 명세서일반내역 진료내역 수진자상병내역 원외처방전상세내역

#### 1 변수선택

명세서연결키는 단일 선택할 수 없으며, 타 변수들을 선택 시 자동 선택됩니다. 선택되는 변수에 따라 최종 명세서 일반내역 테이블이 구축됩니다.

#### 2 변수설명

마우스 포인터로 클릭 시 해당 변수의 설명을 보여줍니다.

원외처방내역은 진료 중에 원외처방으로 받은 약제에 관한 상세 내역입니다.

#### 요청완료 버튼을 누른 뒤 팝업창이 뜨면 '상담신청' 버튼을 눌러야 담당자에게 상담 신청이 접수됩니다.

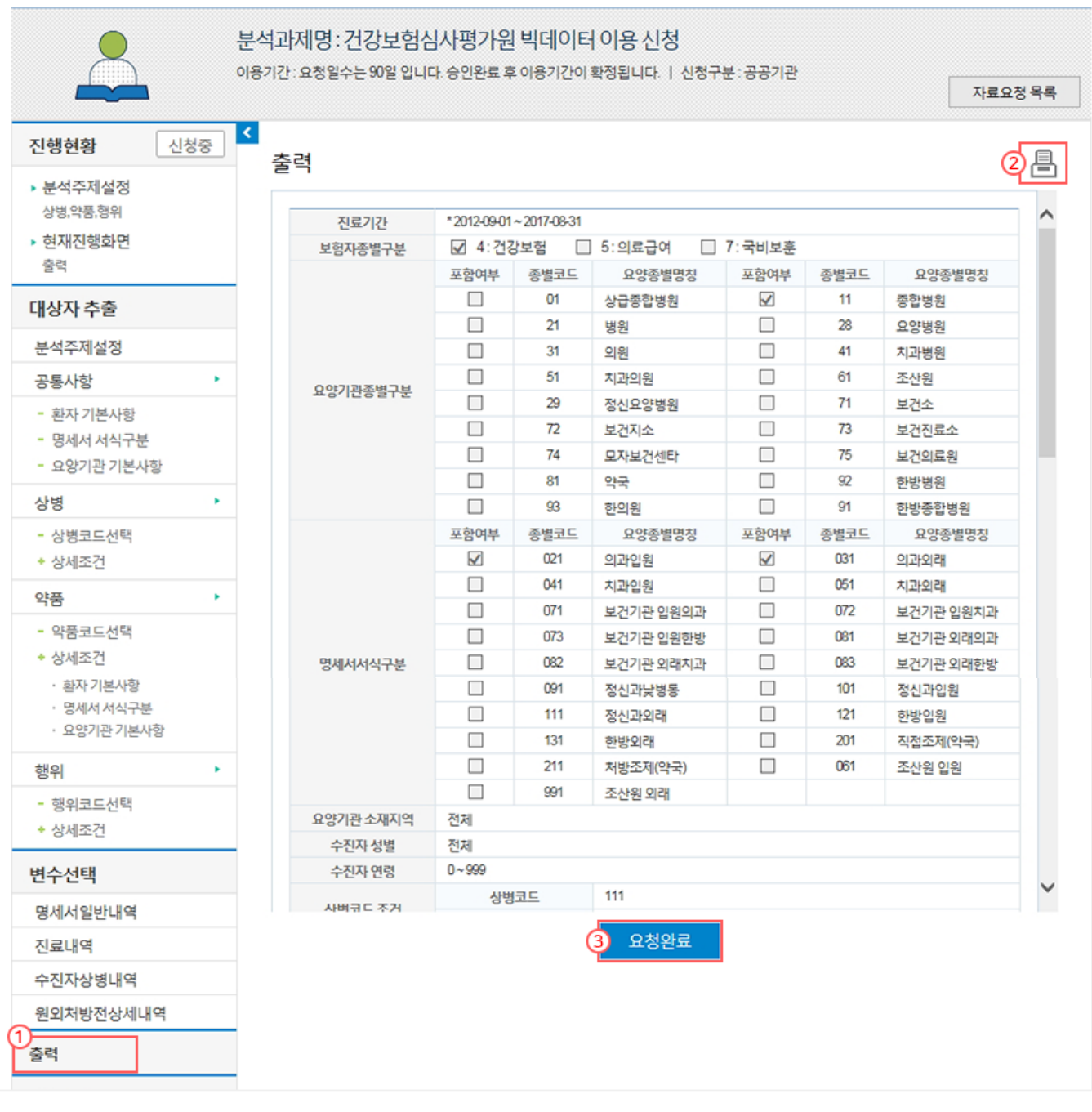

#### ① 출력

자료요청을 완료(최종 결정)한 후 담당자에게 상담신청을 하기 위한 메뉴입니다.

#### 2 인쇄버튼

자료요청에서 신청한 조회 내역을 인쇄할 수 있습니다.

#### 3 요청완료

요청완료는 요청하신 내용에 대하여 상담을 신청하는 메뉴입니다. 담당자와의 상담이 완료된 이후 데이터산출, 분석계정부여 작업이 진행됩니다.

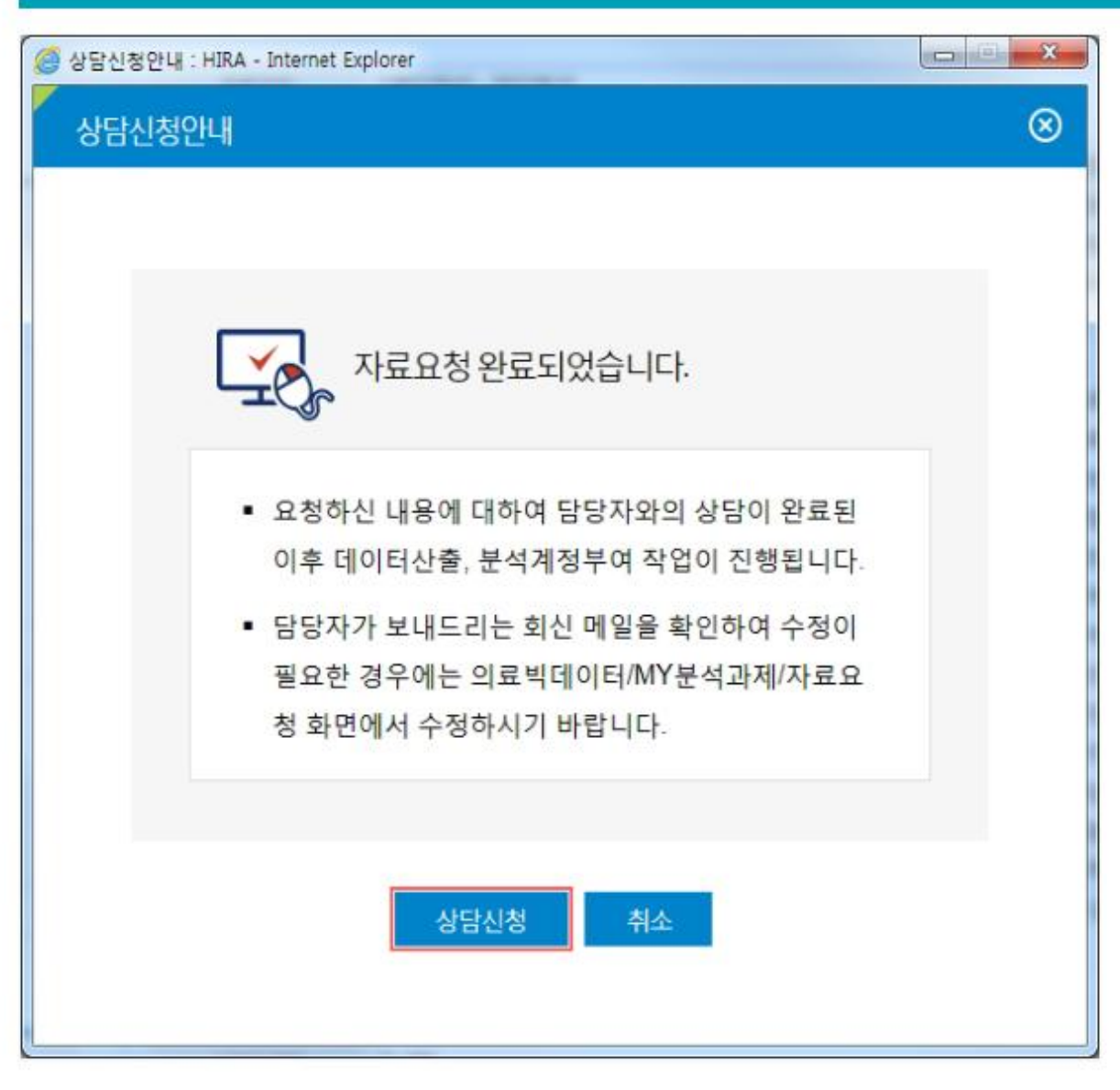

- ◈ 요청완료 버튼을 누른 뒤 팝업창이 뜨면 '상담신청' 버튼을 눌러야 담당자에게 상담신청이 완료되오니 팝업창에서 꼭 상담신청을 눌러주시길 바랍니다.
- ◈ 상담신청 버튼을 누른 뒤에는 담당자가 검토하기 전까지 **수정이 불가**하오니 이점 유의하시기 바랍니다.
- ▶ 상담신청

상담신청 후 담당자가 요청내역을 검토하고 보내드리는 회신메일을 확인하여 수정이 필요한 경우에는 '의료빅데이터 > MY분석과제 > 자료요청' 화면에서 수정하시기 바랍니다. 수정사항이 없으면 필요한 서류를 제출하여 요청을 완료하면 됩니다.